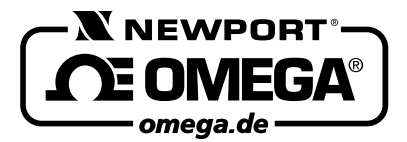

HANDBUCH RD820

**Superior Commercial Commercial Commercial Commercial Commercial Commercial Commercial Commercial Commercial Commercial Commercial Commercial Commercial Commercial Commercial Commercial Commercial Commercial Commercial Com** Autorisierter Distributor für OMEGA Produkte Daimlerstraße 26 D –75392 Deckenpfronn

**Tel. 0 70 56 – 93 98-0**

**Fax 0 70 56 – 9398-29**

http://www.omega.de email: info@omega.de

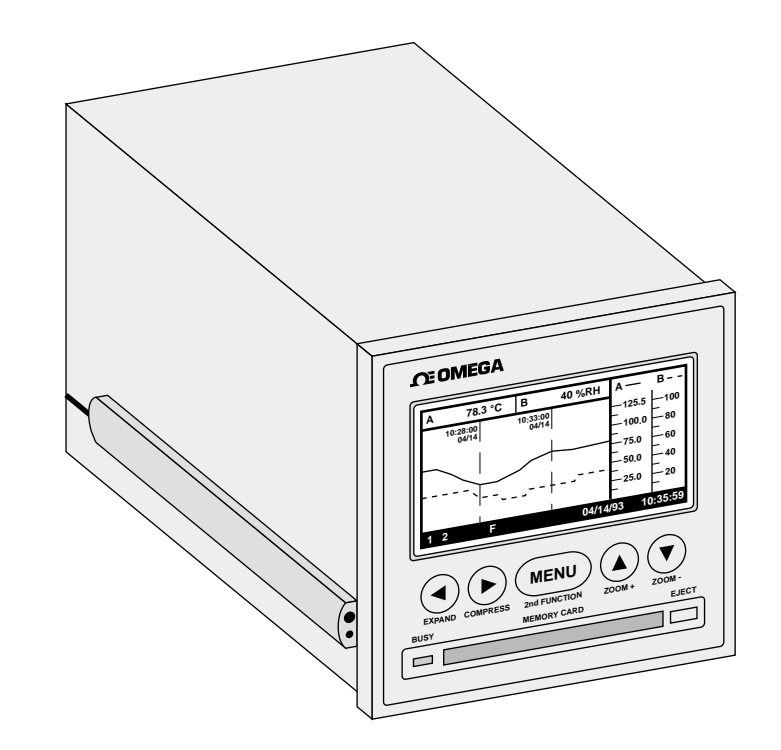

# **Papierloser Schreiber RD820**

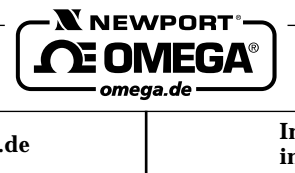

**Internet e-mail http://www.omega.de info@omega.de**

#### **Technische Unterstützung und Applikationsberatung erhalten Sie unter:**

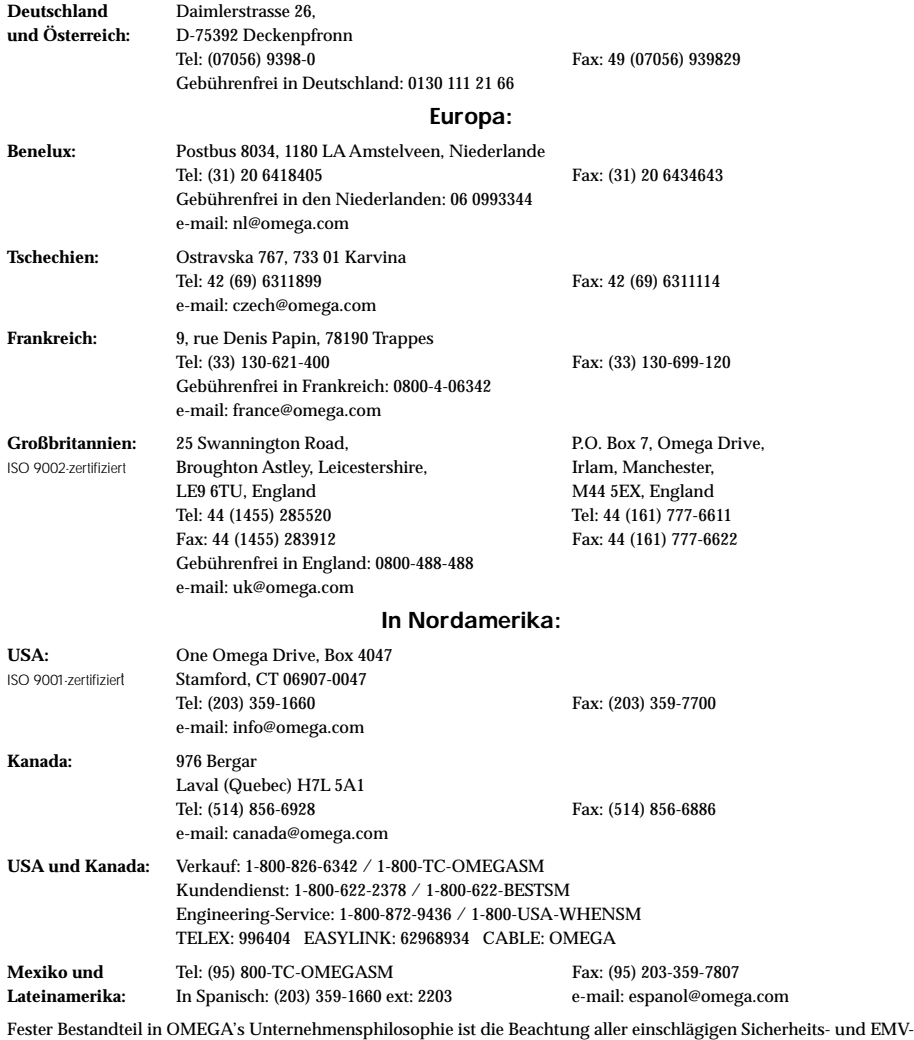

Vorschriften. Produkte werden sukzessive auch nach europäischen Standards zertifiziert und nach entsprechender Prüfung mit dem CE-Zeichen versehen.

Die Informationen in diesem Dokument wurden mit großer Sorgfalt zusammengestellt.

OMEGA Engineering, Inc. kann jedoch keine Haftung für eventuelle Fehler übernehmen und behält sich Änderungen der Spezifkationen vor.

WARNUNG: Diese Produkte sind nicht für den medizinischen Einsatz konzipiert und sollten nicht an Menschen eingesetzt werden.

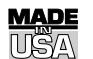

#### GARANTIEBEDINGUNGEN

OMEGA garantiert, daß die Geräte frei von Material- und Verarbeitungsfehlern sind. Die Garantiedauer beträgt 13 Monate, gerechnet ab dem Verkaufsdatum. Damit räumt OMEGA/NEWPORT seinen Kunden eine zusätzliche Kulanzzeit von einem Monat ein, um Bearbeitungs- und Transportzeiten Rechnung zu tragen und sicherzustellen, daß diese nicht zu Lasten des Anwenders gehen.

Wenn eine Fehlfunktion auftreten sollte, muß das betroffene Instrument zur Überprüfung an OMEGA/NEWPORT eingeschickt werden. Bitte wenden Sie sich schriftlich oder telefonisch an die Kundendienstabteilung, um eine Rückgabenummer (AR) zu erhalten. Wenn OMEGA/NEWPORT das Instrument bei der Überprüfung als defekt befindet, wird es kostenlos ausgetauscht oder instandgesetzt. OMEGA's/NEWPORT's Garantie erstreckt sich nicht auf Defekte, die auf Handlungen des Käufers zurückzuführen sind. Dies umfaßt, jedoch nicht ausschließlich, fehlerhafter Umgang mit dem Instrument, falscher Anschluß an andere Geräte, Betrieb außerhalb der spezifizierten Grenzen, fehlerhafte Reparatur oder nicht autorisierte Modifikationen. Diese Garantie ist ungültig, wenn das Instrument Anzeichen unbefugter Eingriffe zeigt oder offensichtlich aufgrund einer der folgenden Ursachen beschädigt wurde: exzessive Korrosion, zu hoher Strom, zu starke Hitze, Feuchtigkeit oder Vibrationen, falsche Spezifikationen, Einsatz in nicht dem Gerät entsprechenden Applikationen, zweckfremder Einsatz oder andere Betriebsbedingungen, die außerhalb OMEGA's/NEWPORT's Einfluß liegen. Verschleißteile sind von dieser Garantie ausgenommen. Hierzu zählen, jedoch nicht ausschließlich, Kontakte, Sicherungen oder Triacs.

OMEGA/NEWPORT ist gerne bereit, Sie im Bezug auf Einsatz- und Verwendungsmöglichkeiten unserer Produkte zu beraten. OMEGA/NEWPORT übernimmt jedoch keine Haftung für Fehler, Irrtümer oder Unterlassungen sowie für Schäden, die durch den Einsatz der Geräte entsprechend der von OMEGA/NEWPORTschriftlich oder mündlich erteilten Informationen entstehen. OMEGA/NEWPORT garantiert ausschließlich, daß die von OMEGA/NEWPORT hergestellten Produkte zum Zeitpunkt des Versandes den Spezifikationen entsprachen und frei von Verarbeitungs- und Materialfehlern sind. Jegliche weitere Garantie, ob ausdrückliche oder implizit angenommene, einschließlich der der Handelsfähigkeit sowie der Eignung für einen bestimmten Zweck ist ausdrücklich ausgeschlossen. Haftungsbeschränkung: Der Anspruch des Käufers ist auf den Wert des betroffenen Produkts/Teiles begrenzt. Ein darüber hinausgehende Haftung ist ausgeschlossen, unabhängig davon, ob diese aus Vertragsbestimmungen, Garantien, Entschädigung oder anderen Rechtsgründen hergeleitet werden. Insbesondere haftet OMEGA/NEWPORT nicht für Folgeschäden und Folgekosten.

SONDERBEDINGUNGEN: Die von OMEGA/NEWPORT verkauften Produkte sind weder für den Einsatz in medizintechnischen Applikationen noch für den Einsatz in kerntechnischen Anlagen ausgelegt. Sollten von OMEGA/NEWPORT verkaufte Produkte in medizintechnischen Applikationen, in kerntechnischen Einrichtungen, an Menschen oder auf andere Weise mißbräuchlich oder zweckfremd eingesetzt werden, übernimmt OMEGA/NEWPORT keinerlei Haftung. Weiterhin verpflichtet sich der Käufer, OMEGA/NEWPORT von jeglichen Ansprüchen und Forderungen schadlos zu halten, die aus einem derartigen Einsatz der von OMEGA/NEWPORT verkauften Produkte resultieren.

#### RÜCKGABEN/REPARATUREN

Bitte richten Sie alle Reparaturanforderungen und Anfragen an unsere Kundendienstabteilung. Bitte erfragen Sie vor dem Rücksenden von Produkten eine Rückgabenummer (AR), um Verzögerungen bei der Abwicklung zu vermeiden. Die Rückgabenummer muß außen auf der Verpackung sowie in der entsprechenden Korrespondenz angegeben sein.

Der Käufer ist für Versandkosten, Fracht und Versicherung sowie eine ausreichende Verpackung verantwortlich, um Beschädigungen während des Versands zu vermeiden.

Wenn es sich um einen **GARANTIEFALL** handelt, halten Siel bitte die folgenden Informationen bereit, bevor Sie sich an OMEGA/NEWPORT wenden:

- 1. Die Auftragsnummer, unter der das Produkt bestellt wurde.
- 2. Modell und Seriennummer des Produkts sowie
- 3. Reparaturanweisungen und/oder Fehlerbeschreibung.

Wenn es sich **NICHT** um einen **GARANTIEFALL** handelt, teilt Ihnen OMEGA/NEWPORT gerne die aktuellen Preise für Reparaturen mit. Bitte halten Sie die folgenden Informationen bereit, bevor Sie sich an OMEGA/NEWPORT wenden:

- 1. Die Auftragsnummer, unter der die Instandsetzung oder Kalibrierung bestellt wird.
- 2. Modell und Seriennummer des Produkts sowie
- 3. Reparaturanweisungen und/oder Fehlerbeschreibung.

OMEGA/NEWPORT behält sich technische Änderungen vor. Um Ihnen jederzeit den neuesten Stand der Technologie zur Verfügung stellen zu können, werden technische Verbesserungen auch ohne Modellwechsel implementiert. OMEGA ist ein eingetragenes Warenzeichen der OMEGA ENGINEERING, INC.

© Copyright 1996 OMEGA ENGINEERING, INC. Alle Rechte vorbehalten. Dieses Dokument darf ohne vorherige schriftliche Zustimmung der OMEGA ENGINEERING, INC weder vollständig noch teilweise kopiert, reproduziert, übersetzt oder in ein elektronisches Medium oder eine maschinenlesbare Form übertragen werden.

## **Für Ihren gesamten Bedarf der Meß- und Regeltechnik OMEGA… Ihr Partner**

#### **TEMPERATUR**

- Thermoelement-, Pt100- und Thermistorfühler, Steckverbinder, Zubehör<br>
Leitungen: für Thermoelemente Pt100 und Thermistoren
- $\Box$  Leitungen: für Thermoelemente, Pt100 und Thermistoren  $\Box$  Kalibriergeräte und Eispunkt-Referenz
- $\mathbb{R}$  Kalibriergeräte und Eispunkt-Referenz<br> $\mathbb{R}$  Schreiber Regler und Anzeiger
- $\Box$  Schreiber, Regler und Anzeiger
- Infrarot-Pyrometer

## **DRUCK UND KRAFT**

- $\square$  DMS-Aufnehmer<br> $\square$  Wägezellen und I
- $\Box$  Wägezellen und Druckaufnehmer<br> $\Box$  Positions- und Wegaufnehmer
- $\Box$  Positions- und Wegaufnehmer<br> $\Box$  Instrumente und Zubehör
- Instrumente und Zubehör

## **DURCHFLUSS UND FÜLLSTAND**<br>Execution Massedurchflußmesser und

- $\nabla$  Rotameter, Massedurchflußmesser und Durchflußrechner<br> $\nabla$ Strömungsgeschwindigkeit
- $\square$  Strömungsgeschwindigkeit
- $\mathbb{R}$  Turbinendurchflußmesser
- Summierer und Instrumente für Chargenprozesse

## **pH/LEITFÄHIGKEIT**

- $\Box$  pH-Elektroden, pH-Meßgeräte und Zubehör<br> $\Box$  Tisch- und Laborgeräte
- □<br>■ Tisch- und Laborgeräte<br>□ Regler Kalibriergeräte
- **Multimary Regler, Kalibriergeräte, Simulatoren und Kalibriergeräte**<br> **Industrielle pH- und Leitfähigkeitsmessung**
- MU Industrielle pH- und Leitfähigkeitsmessung

## **DATENERFASSUNG**

- $\Box$  Datenerfassungs- und Engineering-Software<br> $\Box$  Kommunikations-gestützte Erfassungssyster
- $\mathbb{R}$  Kommunikations-gestützte Erfassungssysteme
- $\Box$  Steckkarten für Apple und IBM-kompatible Computer<br>
Detenlogger
- $\Box$  Datenlogger<br> $\Box$  Schreiber Di
- Schreiber, Drucker und Plotter

#### **HEIZELEMENTE**

- $\Gamma$  Heizkabel
- $\square$  Heizpatronen und -streifen<br> $\square$  Eintauchelemente und Heiz
- $\Box$ Eintauchelemente und Heizbänder<br> $\Box$ Elexible Heizelemente
- $\mathbb{Z}$  Flexible Heizelemente
- Laborheizungen

#### **UMWELT-MESSTECHNIK**

- $\mathbb{R}$  Meß- und Regelinstrumentierung<br> $\mathbb{R}$  Refraktometer
- $\Gamma$  Refraktometer<br> $\Gamma$  Pumpen & Sch
- $\Box$  Pumpen & Schläuche<br> $\Box$  Testkits für Luft Bode
- $\mathbb{R}$  Testkits für Luft, Boden und Wasser<br> $\mathbb{R}$  Industrielle Brauchwasser- und Abw
- $\Box$  Industrielle Brauchwasser- und Abwasserbehandlung<br> $\Box$  Instrumente für pH. Leitfähigkeit und gelösten Sauers
- Instrumente für pH, Leitfähigkeit und gelösten Sauerstoff

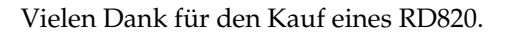

Bitte lesen Sie dieses Handbuch aufmerksam, bevor Sie das Gerät in Betrieb nehmen. Beachten Sie insbesondere alle Sicherheitshinweise. Bei korrekter Einstellung und Einsatz entsprechend der Hinweise und Anleitungen in diesem Handbuch wird Ihr RD820 viele Jahre präzise und zuverlässig arbeiten.

Öffnen Sie die Verpackung und vergewissern Sie sich anhand der folgenden Liste, daß alle Komponenten vorhanden sind.

- RD820 papierloser Schreiber
- 2 Montagebügel
- 2 Schrauben für Montagebügel
- Diese Anleitung
- Sofern bestellt, liegen dem Schreiber auch die Speicherkarte(n) und Netzkabel bei.

Bei Fragen zur Lieferung wenden Sie sich bitte an die Kundendienstabteilung.

Bitte kontrollieren Sie beim Empfang der Sendung Transportkarton und Geräte auf offensichtliche Beschädigungen und melden Sie diese ggf. direkt an den Spediteur.

#### **ANMERKUNG**

Bitte beachten Sie, daß Schadensmeldungen nur dann bearbeitet werden können, wenn die Originalverpackung verfügbar ist. Bewahren Sie diese sowie Verpackungs- und Füllmaterial nach dem Auspacken auf.

Aus der technischen Bibliothek von: \_\_\_\_\_\_\_\_\_\_\_\_\_\_\_\_\_\_\_\_\_\_\_\_\_\_\_\_\_\_

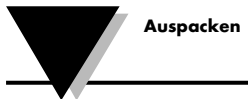

**ii**

**Diese Seite blieb frei**

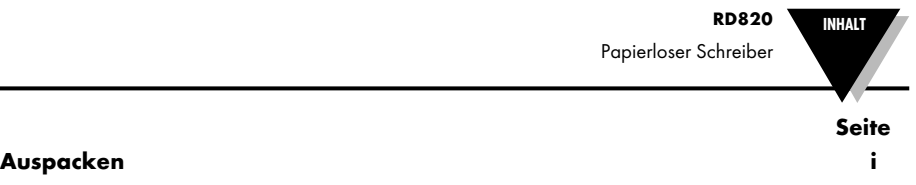

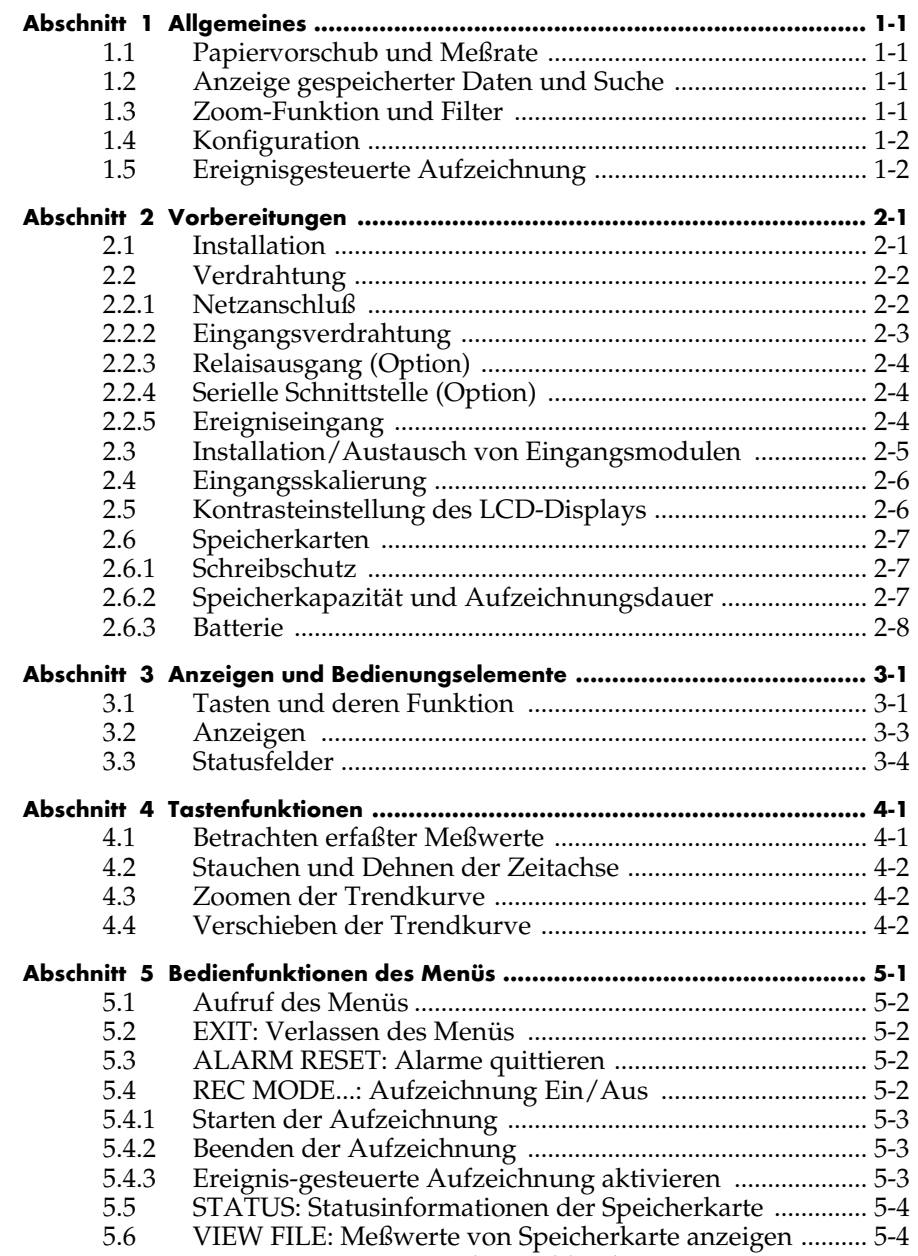

5.7 CURSOR ID: Datenmarker einblenden ................................ 5-5

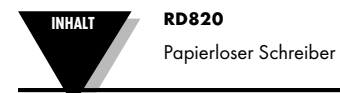

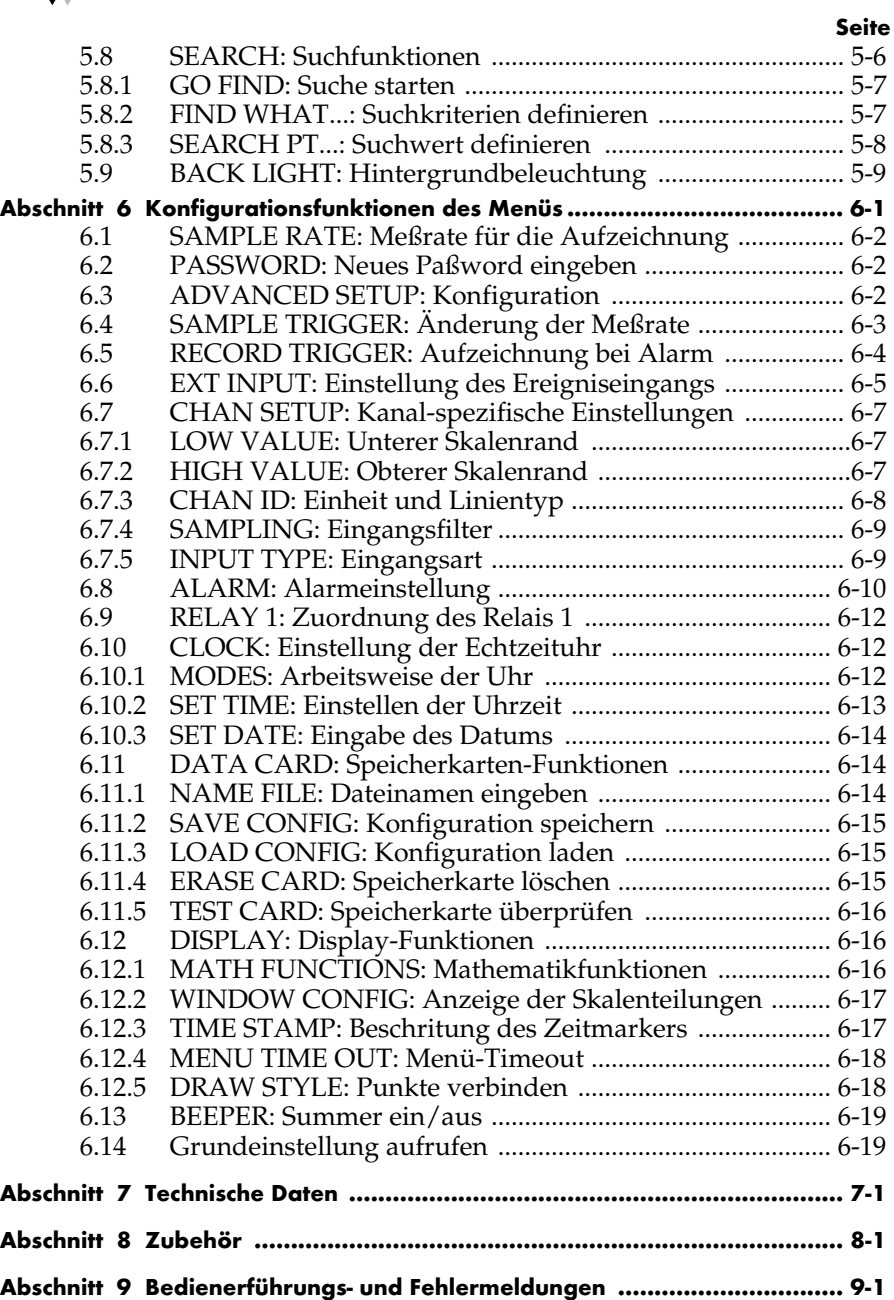

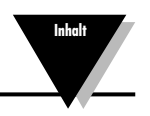

v

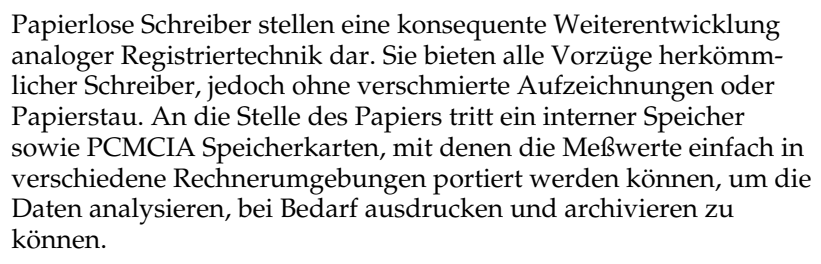

Diese kurze Einführung zeigt Unterschiede und besondere Vorzüge gegenüber herkömmlichen Schreibern auf.

#### **1.1 Papiervorschub und Meßrate**

An die Stelle des Papiervorschubs tritt die Meßrate, die angibt, wieviele Meßwerte pro Zeiteinheit erfaßt werden. Als grobe Faustregel entspricht eine Meßrate von 1 Messung pro 10 Sekunden ungefähr einem Vorschub von 25 mm pro Sekunde. Intern arbeitet der RD820 mit einer Meßrate von 100 Messungen pro Sekunde.

Weiter Informationen zur Meßrate entnehmen Sie bitte den Abschnitten 6.1 und 6.7.4

#### **1.2 Anzeige gespeicherter Daten und Suchen**

Im Gegensatz zur herkömmlichen Aufzeichnung stehen die Meßwerte nach der "Aufzeichnung" auf dem Display in digitaler Form im Speicher zur Verfügung. Dadurch können die Daten nicht nur betrachtet werden (analog zum Durchblättern des Papiers), sondern auch nach verschiedenen Kriterien durchsucht oder komprimiert dargestellt werden, während die Erfassung der Meßwerte in Echtzeit weitergeführt wird.

Weitere Informationen zum Auffinden von Meßwerten entnehmen Sie bitte dem Abschnitt 5.8.

#### **1.3 Zoom-Funktion und Filter**

Die Zoomfunktion bietet eine vergrößerte Darstellung eines wählbaren Ausschnitts des Meßbereichs, um diesen mit höherer Auflösung auf dem Display darzustellen. Die Zoom-Funktion wird in Abschnitt 4.3 näher beschrieben.

Mit der bereits angesprochenen Meßrate von 100 Messungen pro Sekunde erfaßt der Schreiber mehr Daten als auf dem Display sinnvoll dargestellt werden können. Die Filterfunktion legt fest, wie diese Daten auf die für die Aufzeichnung eingestellte Meßrate abgebildet werden.

Weitere Informationen zur Filterfunktion entnehmen Sie bitte dem Abschnitt 6.7.4.

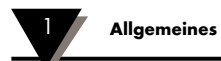

#### **1.4 Konfiguration**

Der RD820 bietet ein hohes Maß an Flexibilität bei der Konfiguration. Eingangsskalierung, Alarme, Darstellungsart der Kurve und weitere Funktionen werden in den Abschnitten 4 und 5 beschrieben.

### **1.5 Ereignis-gesteuerte Aufzeichnung**

Der RD820 bietet die Möglichkeit, über die Aufzeichnung ereignisabhängig zu steuern. Die Änderung der Meßrate bei Alarmen oder über einen externen Kontakt ermöglicht es beispielsweise, Meßwerte mit einer geringen Meßrate aufzuzeichnen und bei einem entsprechenden Ereignis relevante Daten mit hoher Auflösung zu protokollieren.

Weitere Informationen zur Triggerfunktion entnehmen Sie bitte dem Abschnitt 6.5.

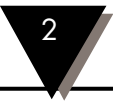

Dieser Abschnitt beschreibt die Vorbereitung des Schreibers vor der Inbetriebnahme.

#### **2.1 Installation**

Der Schreiber ist für den Tafeleinbau konzipiert, kann jedoch auch als Tischgerät verwendet werden. Zur Installation des Schreibers in einer Schalttafel bereiten Sie zunächst einen Tafelausschnitt mit den Maßen 91,7 x 91,7 mm vor.

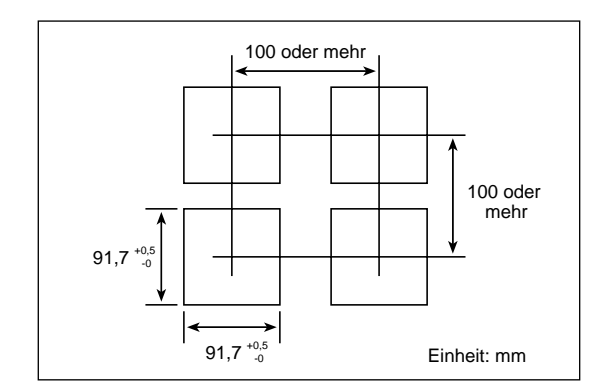

**Abbildung 2-1 Tafelausschnitt**

Setzen Sie den Schreiber ohne Montagebügel von vorne in die Tafel ein, schieben Sie die Montagebügel in der Nut der Schreiberseitenwand bis an die Tafel und fixieren Sie die Montagebügel mit den beiliegenden Schrauben. Ziehen Sie die Schrauben von Hand an und ziehen Sie diese mit einem Schraubendreher nach, bis der Schreiber fest an der Tafel anliegt. Achten Sie darauf, die Schrauben nicht zu überdrehen.

Die Tafelstärke ist unerheblich. Wenn erforderlich, können die Montagebügel mit einer Säge entsprechend gekürzt werden.

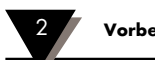

2 **Vorbereitungen**

#### **2.2 Verdrahtung**

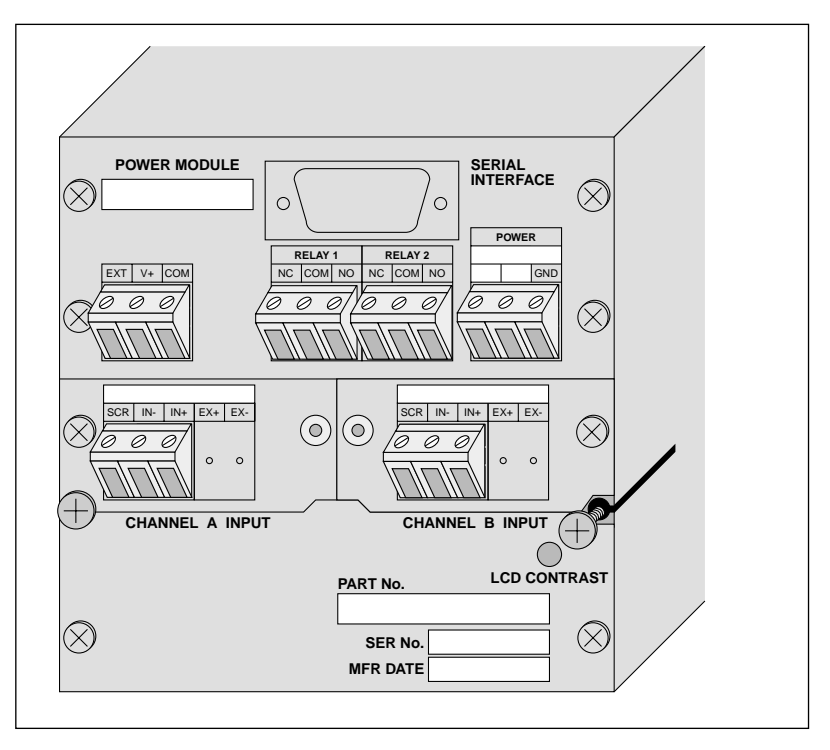

**Abbildung 2-2 Rückansicht des RD820**

Abbildung 2-2 zeigt die Rückseite eines voll bestückten 2-Kanal-Schreibers. Je nach bestellter Ausführung sind möglicherweise bei Ihrem Modell nicht alle Klemmen vorhanden. Vergewissern Sie sich vor der Verdrahtung, daß alle Leitungen potentialfrei sind.

#### **2.2.1 Netzanschluß**

Kontrollieren Sie, daß die Versorgungsspannung der über den Klemmen für die Spannungsversorgung angegebenen Werten entspricht. Die mit POWER gekennzeichneten Klemmen befinden sich in der oberen rechten Ecke und sind entsprechend der Versorgungsspannung beschriftet:

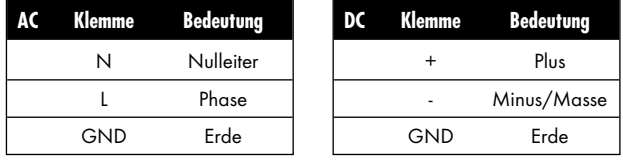

Achten Sie darauf, die Kabel nicht zu weit abzuisolieren.

#### **2.2.2 Eingangsverdrahtung**

Die Eingangsklemmen sind die mit CHANNEL A und CHANNEL B beschrifteten Klemmen in der unteren Klemmenreihe und je nach Eingangsmodul unterschiedlich beschriftet. Thermoeelement- sowie Spannungs- und Stromeingänge verfügen über drei Klemmen, die mit SCR für die Abschirmung sowie mit IN+ für die Plus-Klemme und IN- für die Minusklemme beschriftet sind. Eingangsmodule für Pt100 sind zusätzlich mit zwei Klemmen für die Sensorspeisung ausgestattet, die mit EX+ für die Plus- und EX- für die Minusklemme bezeichnet sind. Temperatur/Feuchte-Eingänge schließlich sind farbcodiert.

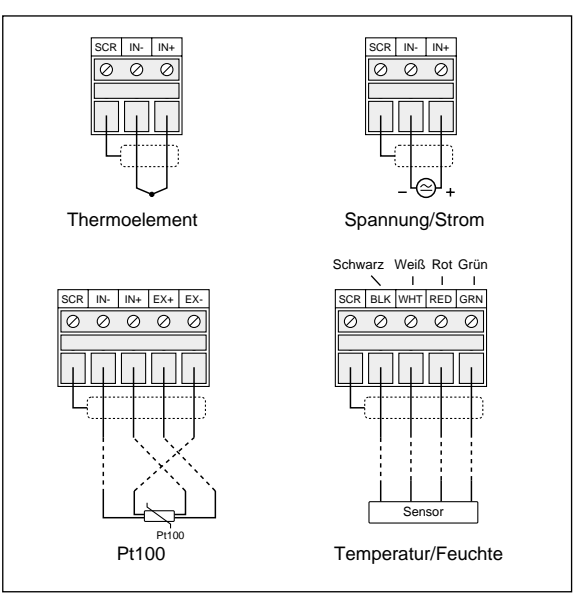

**Abbildung 2-3 Eingangsklemmen** 

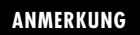

- 1. Beachten Sie die Polarität der Eingänge.
- 2. Bei nicht galvanisch getrennten Eingängen liegen die Minus-Klemmen der beiden Eingänge auf Massepotential des Schreibers. Die Abschirmung ist mit der Erdungsklemme verbunden.
- 3. Achten Sie unbedingt darauf, daß die Eingangssignale dem verwendeten Modul entsprechen, anderenfalls kann das Modul beschädigt werden.

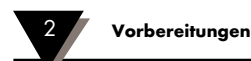

#### **2.2.3 Relaisausgang (Option)**

Wenn der Schreiber mit Relaisausgangs-Option bestellt wurde, sind die Relaisklemmen die mittleren, mit RELAY beschrifteten Klemmen in der oberen Klemmenreihe.

Das Relais ist als einpoliger Wechsler mit einer Schaltleistung von maximal 30 V ausgelegt. Der mit COM beschriftete Kontakt ist der Mittelkontakt, NC ist der Ruhekontakt (Öffner) und NO ist der Arbeitskontakt (Schließer).

Wenn das Relais zum Schalten von induktiven Lasten verwendet wird, muß ein RC-Glied bzw. eine Schutzdiode angeschlossen werden.

#### **2.2.4 Serielle Schnittstelle (Option)**

Der Schnittstellen-Stecker ist ein 9-poliger Sub-D-Stecker mit Standardbelegung.

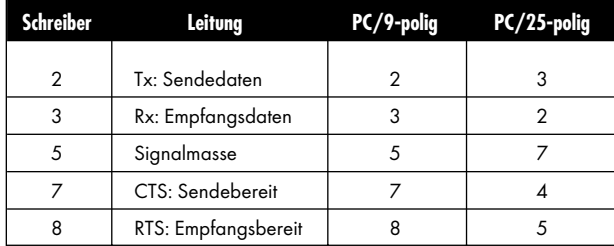

#### **2.2.5 Ereigniseingang (Option)**

Wenn der Schreiber mit Ereigniseingangs-Option bestellt wurde, sind die Eingangsklemmen die linken Klemmen in der oberen Klemmenreihe.

Der Ereigniseingang ist als TTL-kompatibler Eingang ausgeführt, kann jedoch auch als Kontakteingang genutzt werden, indem ein Widerstand des internen Spannungsteilers abgenommen wird. Die Klemme COM ist die Masseklemme, die Klemme EXT der Signaleingang.

An der Klemme V+ liegt eine Hilfsspannung von +5V DC (30 mA max.) an.

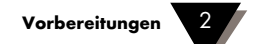

### **2.3 Installation/Austausch von Eingangsmodulen**

Die steckbaren Eingangsmodule erlauben eine Konfiguration des Schreibers auf verschiedene Eingangssignale. Der Schreiber erkennt Art und Anzahl (bei 2-Kanalmodellen) der Module selbsttätig und konfiguriert sich entsprechend. Eine Übersicht der verfügbaren Eingangsmodule entnehmen Sie bitte dem Abschnitt "Zubehör", Abschnitt 8.1.

Die Eingangsmodule befinden sich in der Mitte des Schreibers. Das Modul für Kanal A ist das linke Modul, bei 2-Kanalmodellen kann rechts das Modul für den Kanal B installiert werden. Einkanal-Modelle können nicht mit einem zweiten Eingang nachgerüstet werden.

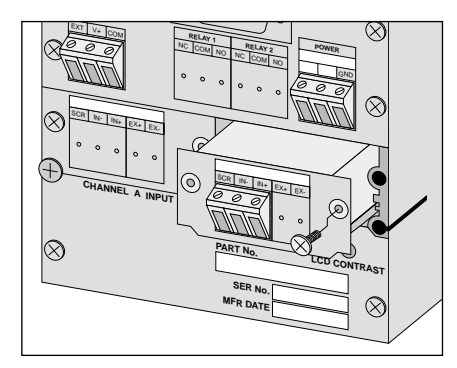

**Abbildung 2-4 Herausgezogenes Eingangsmodul**

- 1. **Schalten Sie die Spannungsversorgung des Schreibers ab**.
- 2. Lösen Sie die Schraube des Montagebügels an der Seite, an der das Modul gewechselt oder installiert werden soll. Wenn nötig, stützen Sie den Schreiber ab.
- 3. Lösen Sie die Befestigungsschraube des Moduls, das ausgestauscht werden soll bzw. der Blende, wenn beim 2-Kanalmodell ein zweiter Kanal nachgerüstet werden soll.
- 4. Ziehen Sie das Modul heraus, indem Sie mit einem Schraubendreher vorsichtig zwischen Gehäusewand und Abdeckblech des Moduls hebeln. Nachdem sich das Modul aus dem Stecker gelöst hat, kann es herausgezogen werden.
- 5. Setzen Sie das neue Modul in die Führungen links und rechts ein und schieben Sie es vorsichtig in den Schreiber, bis das Modul in die Aufnahme gleitet. Bei korrekter Installation muß das Abdeckblech des Moduls bündig mit der Rückwand und den anderen Blechen der Rückseite abschließen.
- 6. Setzen Sie die Halteschraube des Moduls wieder in die nach außen zeigende Bohrung ein und ziehen Sie sie mit einem Schraubendreher fest.
- 7. Bringen Sie die Befestigungsschraube für den Montagebügel wieder an und stellen Sie die Spannungsversorgung wieder her.

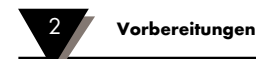

#### **2.4 Eingangsskalierung**

Für Spannungs- und Stromeingänge kann eine lineare Skalierung vorgenommen werden. Bei Thermoelement- und Pt100-Eingängen ist keine Skalierung möglich.

Neben der Umsetzung des Spannungs- oder Stromsignals auf die tatsächliche Einheit kann die Skalierung auch dazu verwendet werden, den Eingangsbereich von Sensoren anzupassen.

Das folgende Beispiel zeigt, wie ein Druckaufnehmers mit einem Ausgangssignal von 1 bis 5 V DC und einem Bereich von 0 bis 25,0 bar bei einem Eingangsmodul für 0 bis 5 V DC skaliert wird.

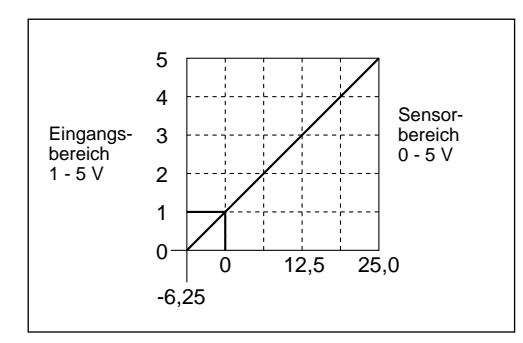

**Abbildung 2-5 Skalierung des Eingangssignals**

Das Sensorsignal von 1 bis 5 V DC entspricht 80% des Eingangsbereichs. Somit entsprechen 0 bis 25,0 bar ebenfalls 80% des Eingangsbereichs. Dem Bereich von 0 bis 5 V DC würde also eine skalierte Spanne von 0 bis 31,25 (25,0 ÷ 0,8) entsprechen. Bei einem skalierten Endwert von 25,0 bar ergibt sich also ein unterer Skalenrand von -6,25 bar (25,0 - 31,25).

Die Einstellung der Skalierung erfolgt unter dem Menüpunkt ADV SETUP. Dabei wird der untere und der obere Skalenrand nach der Skalierung angegeben. Die Einstellung der Skalenwerte ist in Abschnitt 6.7 beschrieben.

#### **2.5 Kontrasteinstellung des LCD-Displays**

Die Ablesbarkeit von LCD-Displays ist stark von Blickwinkeln und Umgebungslicht abhängig. Daher verfügt der RD820 über ein Potentiometer, mit dem der Kontrast des LCD-Displays optimal auf die Umgebung eingestellt werden kann (s. Abbildung 2-1). Stellen Sie den Kontrast nach Einbau des Schreibers so ein, daß das Display gut ablesbar ist.

### **2.6 Speicherkarten**

Der RD820 zeichnet die Meßwerte auf einer Speicherkarte auf. Diese Speicherkarten entsprechen dem PCMCIA 2.0 Standard, der sich inzwischen auch im PC-Bereich als Standard etabliert hat. Die Karten sind mit Kapazitäten von 128 kB bis 1 MB verfügbar, was einer Aufzeichnungsdauer von bis zu 9 Jahren entspricht. Die Speicherkarten verfügen über eine interne Batterie zur Datensicherung, die je nach Kartentyp eine Lebensdauer von bis zu 5 Jahren hat (s. Abschnitt 2.6.2).

Speicherkarten haben sich im industriellen Bereich als robustes Medium erwiesen. Dennoch sollten beim Umgang mit den Karten einige Vorsichtsmaßnahmen berücksichtigt werden:

- Nicht biegen oder knicken
- Keinen extremen Temperaturen aussetzen
- Achten Sie beim Versand auf ausreichenden mechanischen und elektrostatischen Schutz.

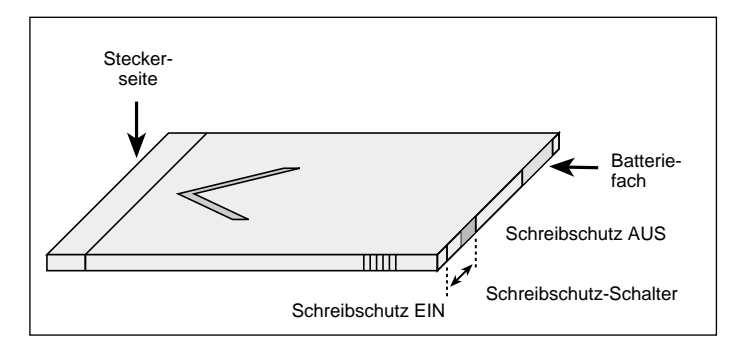

**Abbildung 2-6 PCMCIA Speicherkarte**

#### **2.6.1 Schreibschutz**

Die Speicherkarten verfügen über einen Schreibschutz-Schalter, der ähnlich wie bei Disketten verhindert, daß Daten unabsichtlich gelöscht oder überschrieben werden können. Wenn der Schalter zur Innenseite zeigt, können Daten aufgezeichnet werden. Um den Schreibschutz zu aktivieren, muß der Schalter zur Außenseite der Karte zeigen.

#### **2.6.2 Speicherkapazität und Aufzeichnungsdauer**

Die folgenden Tabellen geben eine Übersicht der ungefähren Aufzeichnungsdauer in Abhängigkeit von Speicherkapazität und Meßrate. Je nach Anzahl der auf der Karte gespeicherten Dateien kann sich die aufgeführte Dauer leicht verringern. Tabelle 2-1 bezieht sich auf das 1-Kanalmodell. Bei 2-Kanalmodellen halbieren sich die dort angegebenen Zeiten.

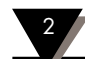

2 **Vorbereitungen**

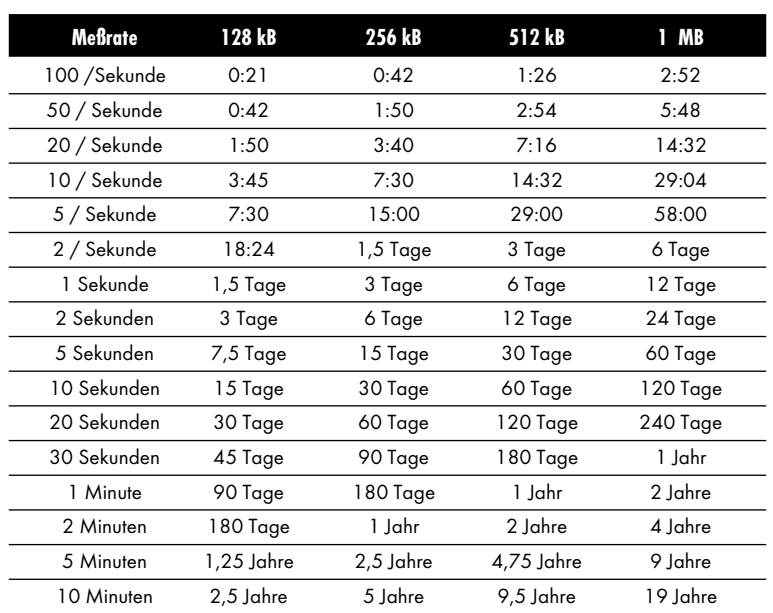

**Tabelle 2-1 Aufzeichnungsdauer (1-Kanalmodell)**

#### **2.6.3 Batterie**

Je nach Ausführung kann die Speicherkarte mit aufladbaren oder auswechselbaren Batterien ausgestattet sein. Ausführungen mit aufladbaren Batterien können daran erkannt werden, daß kein Batteriefach vorhanden ist. Wenn hingegen ein Batteriefach vorhanden ist, muß die Batterie (Lithiumzelle Type CR2025) bei Speicherkarten mit 128 und 256 kB nach 5 Jahren bzw. bei 512 kB und 1 MB nach 2,5 Jahren ausgetauscht werden. Bitte beachten Sie, daß diese Zeiten kürzer sein können, wenn die Speicherkarte nicht bei Zimmertemperatur betrieben wird.

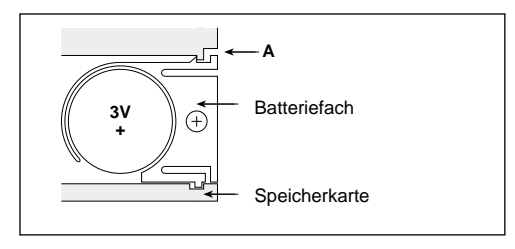

**Abbildung 2-7 Batteriefach**

Öffnen Sie das Batteriefach, indem Sie mit einem kleinen Schraubendreher die Klinke A entriegeln. Achten Sie beim Austausch der Batterie auf die korrekte Polarität.

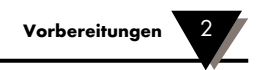

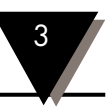

Abbildung 3-1 zeigt die Anzeige und die Tasten der RD820- Frontplatte.

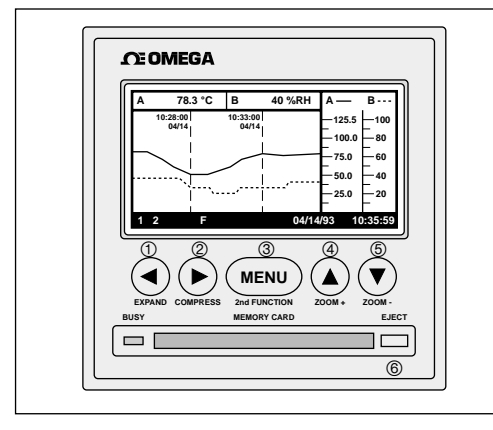

**Abbildung 3-1 Frontplatte des RD820**

#### **3.1 Tasten und deren Funktion**

1 Grafik nach links fahren/Zeitachse dehnen/Menü verlassen

a Mit dieser Taste können bereits aufgezeichnete Daten betrachtet werden. Die Taste verschiebt die Zeitachse nach links, d.h. je länger die Taste gedrückt wird, umso mehr nähert sich der angezeigte Ausschnitt der Kurve der aktuellen Zeit.

> In Verbindung mit der Taste (END) dient diese Taste dazu, die Zeitachse zu dehnen, d.h. es werden weniger Meßwerte auf dem Display dargestellt.

Wenn in der Menü-Betriebsart ein Untermenü angezeigt wird, kann es mit dieser Taste verlassen werden.

2 Grafik nach rechts fahren/Zeitachse stauchen/Menü verlassen

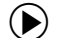

b Mit dieser Taste können bereits aufgezeichnete Daten betrachtet werden. Die Taste verschiebt die Zeitachse nach rechts, d.h. je länger die Taste gedrückt wird, umso weiter in der Vergangenheit liegt der angezeigte Ausschnitt der Kurve.

> In Verbindung mit der Taste (MENU) dient diese Taste dazu, die Zeitachse zu stauchen, d.h. es werden mehr Meßwerte auf dem Display dargestellt.

Wird in der Menü-Betriebsart ein Untermenü angezeigt, kann es mit  $\odot$  verlassen werden.

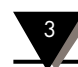

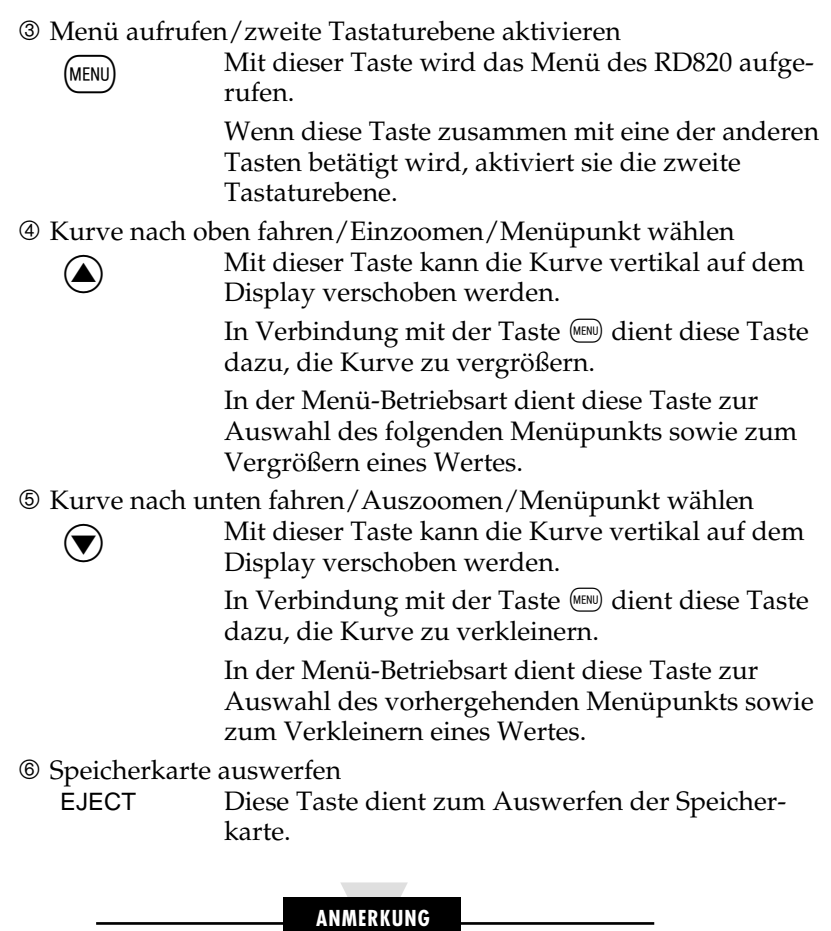

Ziehen Sie die Speicherkarte nie heraus, während die Busy-LED leuchtet, anderenfalls gehen Daten verloren.

#### **3.2 Anzeigen**

Das folgende Beispiel zeigt das Display eines 2-Kanalschreibers. Beim 1-Kanalmodell entfallen die entsprechenden Anzeigenelemente für Kanal 2.

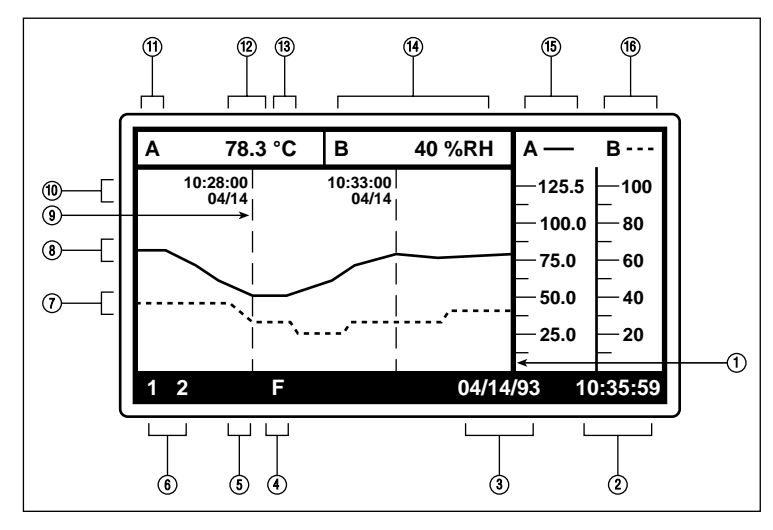

**Abbildung 3-2 Display eines 2-Kanalschreibers** 

- 1 Rechter Rand des Trendkurven-Fensters. Bei einem herkömmlichen Schreiber würde dieser Punkt der Stiftposition entsprechen. Der hier angezeigte Wert ist der aktuellste Meßwert. Die Kurve wird von rechts nach links geschrieben, d.h. der älteste Meßwert steht am linken Rand. Wiederum analog zu einem konventionellen Schreiber bedeutet dies, daß das Papier von rechts nach links liefe.
- 2 In diesem Feld wird je nach Einstellung die Uhrzeit oder die Zeit seit Einschalten des Schreibers angezeigt.
- 3 In diesem Feld wird je nach Einstellung das Datum oder die Anzahl der seit dem Einschalten des Schreibers vergangenen Tage angezeigt.
- 4,5 In diesem Bereich werden Statusanzeigen eingeblendet. Die verschiedenen Statusanzeigen werden in Abschnitt 3.3 beschrieben.
- 6 In diesem Bereich werden Alarmanzeigen eingeblendet.
- 7 Meßwertkurve für Kanal B. Zur Unterscheidung zu Kanal A wird diese Kurve als gestrichelte Linie gezeichnet.
- 8 Meßwertkurve für Kanal A. Zur Unterscheidung zu Kanal B wird diese Kurve als durchgezogene Linie gezeichnet.

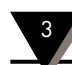

- 9 In regelmäßigen, von der Meßrate abhängigen Abständen wird ein Zeitmarker angezeigt, der die exakte Zeit der Messung angibt (s. auch  $\mathcal{D}$ ).
- $\omega$  Die Uhrzeit für den Marker wird links neben dem Marker als Echtzeit oder als Zeit seit dem Einschalten des Schreibers angegeben.
- $\mathbb O$  In diesem Feld wird der aktuelle Meßwert ( $\mathbb O$ ) für den Kanal A numerisch in der eingestellten Einheit (<sup>®</sup>) angezeigt. Dieser Wert entspricht dem ganz rechten Punkt des Trendkurven-Fensters  $(0)$
- **19** Wie <sup>O</sup>, jedoch für Kanal B.
- **<b>8** Skalenteilung für Kanal A. Diese Skalenteilung ändert sich entsprechend, wenn die Anzeige ein- oder ausgezoomt wird.
- **<sup>6</sup>** Wie **<sup>6</sup>**, jedoch für Kanal B.

#### **3.3 Statusfelder**

Die folgenden Statusfelder werden je nach Betriebszustand in der linken unteren Ecke des Displays eingeblendet.

- **L-4** Diese Statusfelder werden angezeigt, wenn der entsprechende Alarm freigegeben wurde. Tritt ein Alarmzustand ein, blinkt das Statusfeld für diesen Alarm.
- **X** Dieses Statusfeld wird angezeigt, wenn der Ereigniseingang freigegeben wurde. Das Statusfeld blinkt, wenn ein Eingangssignal anliegt.
- q Dieses Statusfeld wird angezeigt, wenn die Trendkurve vergrößert, d.h. gezoomt dargestellt wird.
- **PE** Dieses Statusfeld wird angezeigt, wenn die Zeitachse nicht mit normalem Maßstab, sondern gestaucht oder gedehnt dargestellt wird.
- **Ellectusfeld wird angezeigt, wenn historische Daten** angezeigt werden, d.h. wenn der Schreiber nicht die Echtzeit-Daten, sondern gespeicherte Meßwerte anzeigt.
- Dieses Statusfeld wird angezeigt, wenn der Schreiber Daten aus einer Datei der Speicherkarte anzeigt. Dabei wird die Meßwerterfassung nicht beeinflußt, sondern lediglich die Anzeige.
- D Dieses Statusfeld wird angezeigt, wenn der Datenkursor aktiv ist, d.h. wenn eine der Suchfunktionen aktiviert wurde.

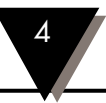

Einige Funktionen des Schreibers sind direkt über Tasten erreichbar. Diese Funktionen beziehen sich auf die Darstellung der Kurve.

Alle weiteren Bedienfunktionen sind in einem Menü zusammengefaßt, das in den Abschnitten 5 (Bedienung) und 6 (Konfiguration) beschrieben wird.

#### **4.1 Betrachten erfaßter Meßwerte**

Die Tasten  $\odot$  und  $\odot$  dienen zur Anzeige bereits erfaßter Daten. Dabei fährt die Kurve in Pfeilrichtung über das Display. Da die Kurve im Echtzeit-Betrieb von rechts nach links läuft, bewegt die Taste b die Kurve *zurück*, d.h. es werden ältere Daten angezeigt. Die Taste  $\odot$  fährt die Kurve *vorwärts*, also näher an den aktuellen Meßwert.

Bei aktiver Aufzeichnung, d.h. wenn im Menüpunkt RECORD MODE auf START oder TRIGGERED gewählt wurde, werden die auf der Karte gespeicherten Daten angezeigt, erkennbar am Statusfeld  $\blacksquare$ . Wenn die Aufzeichnung nicht aktiviert ist, werden die Meßwerte aus dem internen Puffer angezeigt. In diesem Falle wird das Statusfeld  $\blacksquare$  angezeigt.

- 1. Betätigen Sie die Tasten (4) und (b), um die Kurve in Pfeilrichtung zu verschieben. Je länger die Taste gedrückt gehalten wird, umso schneller läuft die Kurve über das Display.
- 2. Lassen Sie die Taste los, wenn die gewünschte Geschwindigkeit erreicht ist. Die Kurve wird daraufhin mit gleichbleibender Geschwindigkeit durchlaufen.

Um zur Echtzeit-Anzeige zurückzukehren, betätigen Sie die Taste (KEN) einmal oder zweimal.

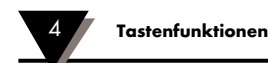

#### **4.2 Stauchen und Dehnen der Zeitachse**

In Verbindung mit der Taste  $\mathbb{R}$  dienen die Tasten  $\mathbb Q$  und  $\mathbb D$  zur Skalierung der Zeitachse. Beim Stauchen der Zeitachse wird die Anzahl der auf dem Display dargestellten Meßwerte vergrößert, indem die Kurve komprimiert wird. Die Zeitachse kann in 5 Schritten bis um den Faktor 32 gestaucht werden. Wenn die Zeitachse gestaucht ist, wird das Statusfeld  $\rightarrow \bullet$  angezeigt.

1. Halten Sie die Taste (ERU) gedrückt und betätigen Sie die Taste (4), um die Zeitachse jeweils um den Faktor 2 zu stauchen.

Um die gestauchte Zeitachse schrittweise wieder zu dehnen, halten die Taste  $\mathbb{R}$  gedrückt und betätigen Sie die Taste  $\mathbb{D}$ .

Um zur Echtzeit-Anzeige zurückzukehren, betätigen Sie die Taste (END). Das Statusfeld **er verlischt daraufhin wieder.** 

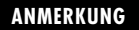

Ab einem Faktor von 16 wird die Anzeige etwas langsamer aktualisiert, da eine größere Menge von Daten verarbeitet werden mauß.

#### **4.3 Zoomen der Trendkurve**

Die Zoomfunktion stellt einen Ausschnitt des Eingangsbereichs vergrößert auf dem Display dar. Es stehen zwei Vergrößerungsstufen zur Verfügung. Wenn die Zoomfunktion aktiv ist, wird das Statusfeld  $\bf{N}$  eingeblendet.

1. Halten Sie die Taste (KENU) gedrückt und betätigen Sie die Taste (b), um den dargestellten Ausschnitt jeweils um den Faktor 2 zu vergrößern.

Der vergrößerte Ausschnitt befindet sich zwischen den beiden waagerechten Linien, die nun in der Mitte des Trendkurven-Fensters angezeigt werden.

- 2. Lassen Sie die Taste (MENU) los und verschieben Sie den Ausschnitt mit den Tasten @ und  $\odot$  so, daß der sich der gewünschter Wertebereich zwischen den beiden Linien liegt.
- 3. Betätigen Sie die Taste (MENU), um die neue Darstellung zu aktivieren. Um die Kurve wieder in der Standarddarstellung anzuzeigen, wiederholen Sie die Schritte 1 und 3, betätigen Sie jedoch die Taste  $\odot$ .

#### **4.4 Verschieben der Trendkurve**

In der gezoomten Darstellung kann die Trendkurve mit den Tasten  $\circledast$  und  $\circledast$  nach oben bzw. nach unten verschoben werden.

1. Betätigen Sie die Taste (b), um die Kurve nach oben zu verschieben oder die Taste (e), um die Kurve nach unten zu verschieben.

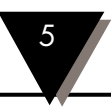

Alle Funktionen außer den in Abschnitt 4 beschriebenen werden über das Menü aufgerufen, das in Bedienungs- und Konfigurationsfunktionen unterteilt ist. Dieser Abschnitt widmet sich der Bedienung des RD820, die Konfiguration wird in Abschnitt 6 erläutert.

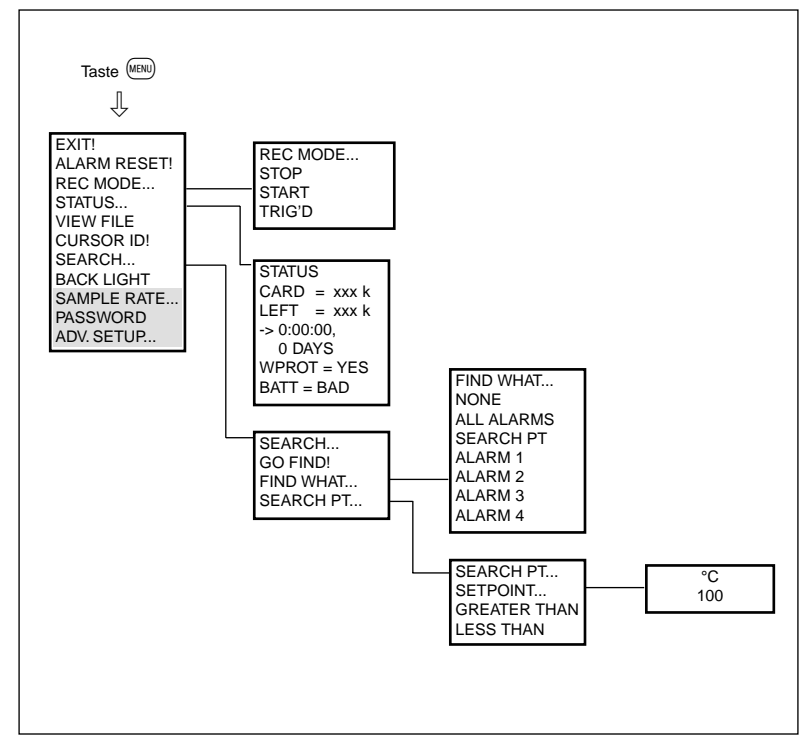

**Tabelle 5-1 Bedienfunktionen des Menüs**

Tabelle 5-1 gibt eine Übersicht der Menühierarchie. Die grau hinterlegten Menüpunkte dienen der Programmierung des Schreibers und werden in Abschnitt 6 separat erläutert.

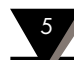

#### 5 **Bedienfunktionen des Menüs**

#### **5.1 Aufruf und Bedienung des Menüs**

Das Menü wird durch Betätigung der Taste (www) aufgerufen und erscheint in der linken oberen Ecke des Displays.

Die Tasten  $\odot$  und  $\odot$  dienen zur Positionierung des Kursors, also der invers dargestellten Zeile, auf den gewünschten Menüpunkt. Der invers dargestellte Menüpunkt wird mit der Taste (KEN) ausgewählt. Je nach Inhalt des Menüpunkts wird daraufhin direkt eine Funktion ausgeführt oder ein Untermenü eingeblendet. Funktionen sind durch ein "!" gekennzeichnet, während Menüpunkte, die ein Untermenü aufrufen, durch "..." gekennzeichnet sind.

Bis auf wenige Ausnahmen, die in den entsprechenden Abschnitten aufgeführt sind, wirken die Tasten  $\odot$  und  $\odot$  im Menü als "Escape"-Taste, d.h. sie verlassen das (Unter-) Menü, ohne eine Änderung auszuführen.

Das Menü wird automatisch vom Display gelöscht, wenn innerhalb einer einstellbaren Zeit keine Taste betätigt wurde. Die Einstellung dieser Zeit erfolgt in ADVANCED SETUP unter der Funktion MENÜ TIMEOUT (s. Abschnitt 6.12.4)

#### **5.2 EXIT!: Verlassen des Menüs**

Der Menüpunkt EXIT dient zum Verlassen des Menüs.

Positionieren Sie den Kursor auf "EXIT" und drücken Sie (MENU), um das Menü vom Display zu löschen.

#### **5.3 ALARM RESET!: Alarme quittieren**

Dieser Menüpunkt dient zum Zurücksetzen der Alarmanzeige und, sofern installiert, der Alarmrelais. Wenn die Alarmbedingung weiterhin erfüllt ist, wird der Alarm im folgenden Erfassungsintervall wieder aktiviert.

Positionieren Sie den Kursor auf "ALARM RESET!" und drücken Sie (MENU), um vorhandene Alarme zu quittieren.

#### **5.4 REC MODE...: Aufzeichnung EIN/AUS**

Dieser Menüpunkt dient zum Starten bzw. Abbrechen der Aufzeichnung von Meßwerten auf Speicherkarte. Das dazugehörige Untermenü bietet drei Optionen, START, STOP und TRIG'D.

Während die Optionen Start und Stop zur manuellen Steuerung der Aufzeichnung dienen, bietet der RD820 mit der Option TRIG'D die Möglichkeit, die Aufzeichnung der Meßwerte auf Speicherkarte automatisch durch den Ereigniseingang oder durch Auftreten eines Alarms zu starten. Die Festlegung der Bedingungen, unter denen die Aufzeichnung beginnen bzw. enden soll, erfolgt in den Konfigurationsfunktionen (ADV SETUP, s. Abschnitt 6). Hier wird nur festgelegt, *daß* die Aufzeichnung ereignisgesteuert erfolgen soll.

Um die Aufzeichnung (manuell oder automatisch) zu starten, muß eine Speicherkarte eingesetzt sein. Vergewissern Sie sich vor der Aufzeichnung, daß die Speicherkarte ausreichenden Speicherplatz für die geplante Datenmenge bietet (s. Abschnitt 5.5).

#### **5.4.1 Starten der Aufzeichnung**

- 1. Positionieren Sie den Kursor auf "REC MODE..." und drücken Sie (MENU), um das Untermenü aufzurufen.
- 2. Positionieren Sie den Kursor auf "START" und drücken Sie (MENU), um die Aufzeichnung zu starten.
- 3. Im Menübereich wird kurz die Meldung "DONE" eingeblendet, und die Aufzeichnung beginnt. Wenn keine Speicherkarte eingelegt ist oder ein anderer Fehler vorliegt, wird eine entsprechende Fehlermeldung angezeigt.

#### **ANMERKUNG**

- 1. Während der Aufzeichnung blinkt die Busy-LED der Speicherkarte. Die Karte darf nicht herausgezogen werden, während die LED blinkt.
- 2. Während der Aufzeichnung ist der Menüpunkt "ADV SETUP" nicht zugänglich.

#### **5.4.2 Beenden der Aufzeichnung**

- 1. Positionieren Sie den Kursor auf "REC MODE..." und drücken Sie (MENU), um das Untermenü aufzurufen.
- 2. Positionieren Sie den Kursor auf "STOP" und drücken Sie (MENU), um die Aufzeichnung zu beenden.

#### **5.4.3 Ereignis-gesteuerte Aufzeichnung aktivieren**

- 1. Positionieren Sie den Kursor auf "REC MODE..." und drücken Sie (MENU), um das Untermenü aufzurufen.
- 2. Positionieren Sie den Kursor auf "TRIG'D" und drücken Sie (WENU), um die Ereignisgesteuerte Aufzeichnung zu aktivieren.

#### **ANMERKUNG**

Bitte beachten Sie, daß mit dieser Einstellung noch nicht definiert ist, unter welchen Bedingungen die Aufzeichnung erfolgen soll. Diese Bedingungen müssen im ADVANCED SETUP unter den Menüpunkten RECORD TRIGGER und ALARM TRIGGER festgelegt werden, bevor Sie die Ereignis-gesteuerte Aufzeichnung aktivieren.

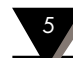

#### **5.5 STATUS...: Statusinformationen der Speicherkarte abrufen**

Der Menüpunkt STATUS dient zur Anzeige von Informationen über die Speicherkarte. Einmal aufgerufen, bleibt das Statusfenster eingeblendet und wird laufend aktualisiert, bis der Menüpunkt STATUS erneut angewählt wird.

- 1. Positionieren Sie den Kursor auf "STATUS..." und drücken Sie (MENU), um das Statusfenster einzublenden.
- 2. Um das Statusfenster wieder vom Display zu löschen, positionieren Sie den Kursor erneut auf "STATUS..." und drücken Sie (MENU).

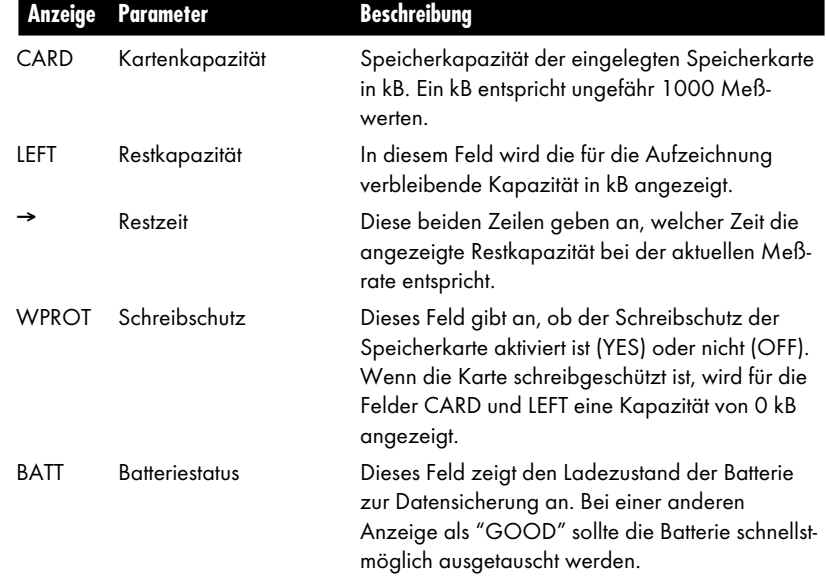

Folgende Statusinformationen sind in diesem Fenster verfügbar:

#### **5.6 VIEW FILE: Meßwerte von Speicherkarte anzeigen**

Diese Funktion dient zur Anzeige von Meßwerten, die bereits auf einer beliebigen Speicherkarte abgelegt sind, d.h. es können sowohl Daten angezeigt werden, die auf der zur Aufzeichnung verwendeten Karten abgelegt sind als auch Daten anderer Speicherkarten. Eine möglicherweise laufende Aufzeichnung wird dabei nicht unterbrochen, solange die zur Aufzeichnung verwendete Speicherkarte nicht länger entnommen wird als der interne Puffer von ca. 24000 Meßwerten ausreicht, um die anfallenden Meßwerte aufzunehmen.

Wenn Sie bei laufender Aufzeichnung Daten einer anderen Speicherkarte betrachten möchten, muß diese Speicherkarte schreibgeschützt werden, bevor sie in den Schreiber eingesteckt wird.

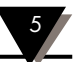

Während der Anzeige der gespeicherten Meßwerte wird das Statusfeld **F** angezeigt. Für die Anzeige der gespeicherten Meßwerte stehen alle Bedienfunktionen zur Verfügung, die auch bei der Anzeige von Echtzeitdaten verfügbar sind.

1. Positionieren Sie den Kursor auf "VIEW FILE" und drücken Sie (MENU), um die gespeicherten Meßwerte anzuzeigen.

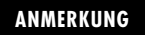

Die Karte darf nicht herausgezogen werden, wenn die Busy-LED leuchtet.

#### **5.7 CURSOR ID!: Datenmarker für Meßwertanzeige einblenden**

Der Datenmarker ermöglicht es, für jeden beliebigen Punkt der Kurve die genaue Zeit und den Wert numerisch anzuzeigen. Dabei kann die Kurve mit den Tasten  $\odot$  und  $\odot$  durchlaufen werden. Während der Datenmarker aktiv ist, wird das Statusfeld  $\blacksquare$  eingeblendet. Meßwert und Uhrzeit für den mit dem Marker angewählten Punkt werden in einem Datenfenster angezeigt, das rechts oben im Display eingeblendet wird.

Mit den Tasten  $\odot$  und  $\odot$  kann ein Differenzmarker zur Anzeige der Differenz zwischen zwei Punkten aktviert werden. Um zur Anzeige des Absolutwerts zurückzukehren, müssen die beiden Marker wieder übereinandergeschoben werden.

- 1. Positionieren Sie den Kursor auf "CURSOR ID!" und drücken Sie (MENU), um den Datenmarker aufzurufen.
- 2. Betäigen Sie die Tasten  $\odot$  und  $\odot$ , um die Uhrzeit und den numerischen Werte beliebiger Punkte der Kurve anzuzeigen.
- 3. Betätigen Sie die Taste (b), um den Differenzmarker aufzurufen.
- 4. Betäigen Sie die Tasten  $\bigcirc$  und  $\bigcirc$ , um die Zeit- und Wertedifferenz zwischen den beiden Daten- und Differenzmarker anzuzeigen.
- 5. Um den Differenzmarker zu löschen, positionieren Sie diesen mit der Taste @ über den Datenmarker. Sobald der Differenzmarker den Datenmarker erreicht hat, verlischt er und die Taste  $\circledast$  verschiebt nun ebenfalls den Datenmarker.
- 6. Um die Funktion zu verlassen, betätigen Sie die Taste (MENU).

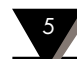

#### **5.8 SEARCH...: Suchfunktionen**

Der Menüpunkt SEARCH dient zum Auffinden von Meßwerten anhand von Suchkriterien (wie das Auftreten von Alarmen oder das Erreichen eines gegebenen Wertes), die in den Untermenüs der Suchfunktion definiert wurden. Der Menüpunkt Search verfügt über drei Untermenüs:

- GO FIND! startet den eigentlichen Suchvorgang
- FIND WHAT... definiert die Suchkriterien
- SEARCH PT... ermöglicht die Eingabe eines Werts, der eines von mehreren Suchkriterien sein kann.

Die einzelnen Unterpunkte werden in den Abschnitten 5.8.1 bis 5.8.3 detailliert erläutert.

Während die Suchfunktion aktiv ist, erfaßt der Schreiber weiterhin Meßwerte in Echtzeit. Die Anzeige wird jedoch nicht aktualisiert, was durch das Statusfeld **E** angezeigt wird. Nachdem die Suche gestartet wurde, zeigt die Suchfunktion den ersten Meßwert an, der die eingegebenen Bedingungen erfüllt. Die Suche erfolgt vom aktuellen Meßwert aus rückwärts. Zur Anzeige des gefundenen Wertes bedient sich der RD820 des in Abschnitt 5.7 beschriebenen Datenmarkers, wobei alle die für den Datenmarker beschriebenen Bedienfunktionen verfügbar sind.

Um den nächsten Meßwert zu suchen, halten Sie die Taste (MENU) gedrückt und betätigen Sie die Taste a. Die Suche erfolgt *rückwärts*, d.h. es wird ein Meßwert gesucht, der früher auftrat als der bereits gefundene. Bevor dieser Meßwert als gefunden angezeigt wird, muß die Bedingung erst einmal ungültig werden. Abbildung 5.1 verdeutlicht diese Arbeitsweise, die eine sehr effektive Suche von Werten ermöglicht.

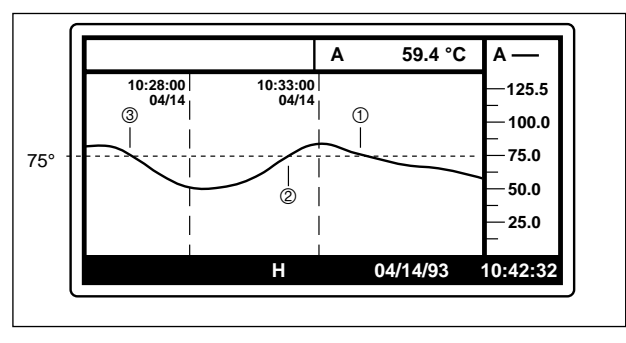

**Abbildung 5-1 Suchfunktion und wiederholtes Suchen von Werten**

Suchbedingung in Abbildung 5-1 ist eine Temperatur über 75°C. Nachdem der erste Wert bei <sup>1</sup> gefunden wurde, muß die Temperatur erst unter 75°C fallen (2), bevor Punkt <sup>®</sup> gefunden wird.

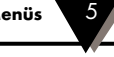

Wie oben erwähnt wird die Datenerfassung fortgesetzt, während die Suchfunktion (und die Anzeige gefundener Werte) aktiv ist. Natürlich können auch in dieser erfaßten, aber nicht dargestellten Zeit Meßwerte vorliegen, die die Suchkriterien erfüllen. Mit der Kombination  $(\mathbb{M})$  und  $(\mathbb{D})$  kann der Bereich der Kurve abgesucht werden, der seit Aufruf der Suchfunktion erfaßt wurde, d.h. der Schreiber sucht ab dem Zeitpunkt der Suche *vorwärts*.

Um die Suchfunktion zu verlassen, betätigen Sie die Taste (MENU).

#### **5.8.1 GO FIND!: Suche starten**

Diese Funktion startet die Suche nach dem ersten Punkt, der die unter FIND WHAT... spezifizierten Bedingungen erfüllt.

- 1. Positionieren Sie den Kursor auf "SEARCH..." und drücken Sie (EEN), um das Menü der Suchfunktionen aufzurufen.
- 2. Positionieren Sie den Kursor auf "GO FIND!" und drücken Sie (KENU), um die Suche zu beginnen.
- 3. Wenn ein Wert gefunden wird, der den Suchkriterien entspricht, wird dieser angezeigt, anderenfalls erscheint die Meldung NO FIND. Halten Sie die Taste (MENU) gedrückt und betätigen Sie die Taste @ oder ®, um weitere Werte zu suchen oder betätigen Sie die Taste (MENU), um die Suchfunktion zu beenden.

#### **5.8.2 FIND WHAT...: Suchkriterien definieren**

In diesem Menüpunkt werden die Bedingungen ausgewählt, die mit GO FIND! gefunden werden sollen. Die Eingabe der Werte selbst erfolgt separat (bei der Alarmeinstellung bzw. unter SEARCH PT). Nach Auswahl diese Menüpunkts erscheint ein Untermenü, in dem die im folgenden aufgeführten Suchkriterien ausgewählt werden können. Aktive Suchkriterien werden durch einen Haken vor dem Menüpunkt gekennzeichnet.

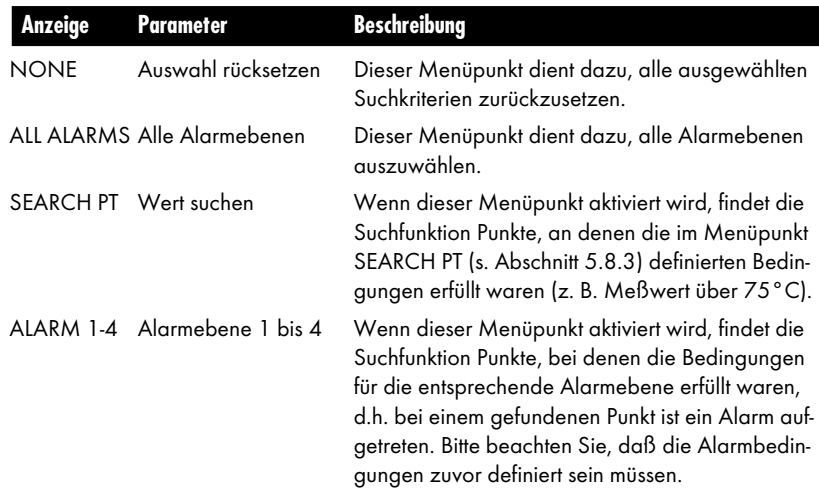

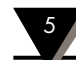

Alle Suchkriterien können kombiniert werden, d.h bei der Suche nach entsprechenden Punkte werden alle Bedingungen mit einem logischen OR verknüpft.

- 1. Positionieren Sie den Kursor auf "SEARCH..." und drücken Sie (KENU), um das Menü der Suchfunktionen aufzurufen.
- 2. Positionieren Sie den Kursor auf "FIND WHAT..." und drücken Sie (MENU), um die Suchkriterien zu wählen.
- 3. Positionieren Sie den Kursor mit den Tasten @ und @ auf die gewünschte Suchbedingung.
- 4. Um den Status der Bedingung zu wechseln, betätigen Sie die Taste (MENU). Aktive Suchkriterien werden durch einen vorangestellten Haken gekennzeichnet.
- 5. Wiederholen Sie die Schritte 3 und 4, bis alle gewünschten Suchbedingungen aktiviert sind und betätigen Sie die Taste  $\bigcirc$ , um das Untermenü zu verlassen.

#### **5.8.3 SEARCH PT: Suchwert definieren**

In diesem Menüpunkt kann ein Wert definiert werden, den der zu findende Punkte überschreiten oder unterschreiten soll. Weiterhin wird hier festgelegt, ob die Suchbedingung auf Kanal A oder B angewendet werden soll. Die aktive Auswahl wird durch einen vorangestellten Haken gekennzeichnet.

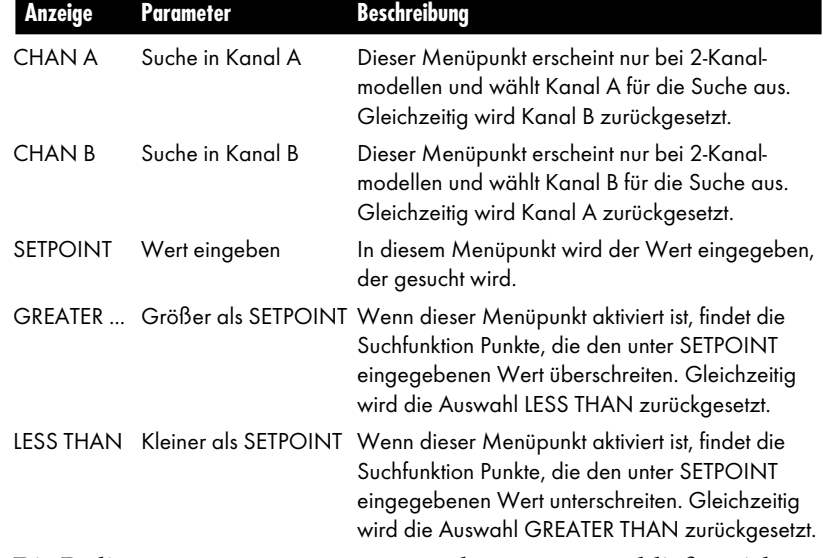

Die Bedingungen GREATER THAN und LESS THAN schließen sich gegenseitig aus, d. h. es ist nicht möglich, Punkte zu suchen, an denen der unter SETPOINT eingestellte Wert genau erreicht war.

**Bedienfunktionen des Menüs** 5

- 1. Positionieren Sie den Kursor auf "SEARCH..." und drücken Sie (KENU), um das Menü der Suchfunktionen aufzurufen.
- 2. Positionieren Sie den Kursor auf "SEARCH PT..." und drücken Sie (MENU), um einen Wert einzugeben, nach dem gesucht werden soll.
- 3. Bei 2-Kanalmodellen muß zunächst gewählt werden, ob die Suche für Kanal A oder B erfolgen soll. Wenn der gewünschte Kanal nicht bereits aktiviert ist, Positionieren Sie den Kursor mit den Tasten @ und @ auf den Kanal und betätigen Sie die Taste (MENU), um ihn zu aktivieren.
- 4. Positionieren Sie den Kursor mit den Tasten @ und @ auf den SETPOINT und betätigen Sie die Taste (MENU), um den Wert einzugeben. Auf dem Display wird ein Fenster eingeblendet, in dem Sie den Wert mit den Tasten  $\textcircled{\small{a}}$  und  $\textcircled{\small{b}}$  einstellen können. Stellen Sie den Wert ein und betätigen Sie die Taste (MENU).
- 5. Wählen Sie ob das Überschreiten (GREATER THAN) oder Unterschreiten (LESS THAN) des eingestellten Werts gefunden werden soll. Positionieren Sie den Kursor mit den Tasten  $\bigcirc$  und  $\bigcirc$  auf die gewünschte Einstellung und betätigen Sie die Taste MENU.
- 6. Wenn Sie alle Einstellungen vorgenommen haben, betätigen Sie die Taste  $\bigcirc$ , um wieder zum Menü der Suchfunktionen zurückzukehren.

#### **5.9 BACK LIGHT: Hintergrundbeleuchtung**

Für die Hintergrundbeleuchtung bietet der RD820 zwei Betriebsarten: die Beleuchtung kann bei einem Tastendruck eingeschaltet werden und nach einer einstellbaren Zeit wieder verlöschen oder sie kann vollständig abgeschaltet werden.

Die Auswahl zwischen diesen beiden Betriebsarten erfolgt im Menüpunkt BACK LIGHT. Die aktuelle Einstellung ist nicht aus dem Menü, aber anhand der Beleuchtung zu erkennen. Wenn das Display beleuchtet ist, während Sie den Menüpunkt anwählen, schaltet die Funktion BACK LIGHT die Beleuchtung permanent ab. Ist die Beleuchtung abgeschaltet, führt BACK LIGHT dazu, daß die Beleuchtung bei der Betätigung einer beliebigen Taste eingeschaltet wird. In diesem Falle kann im Menü ADVANCED SETUP unter MENU TIME OUT eine Zeit gewählt werden, nach der die Beleuchtung wieder verlischt.

1. Positionieren Sie den Kursor auf "BACK LIGHT" und drücken Sie (MENU), um die Betriebsart der Beleuchtung umzuschalten.

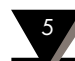

Für Ihre Notizen

٦

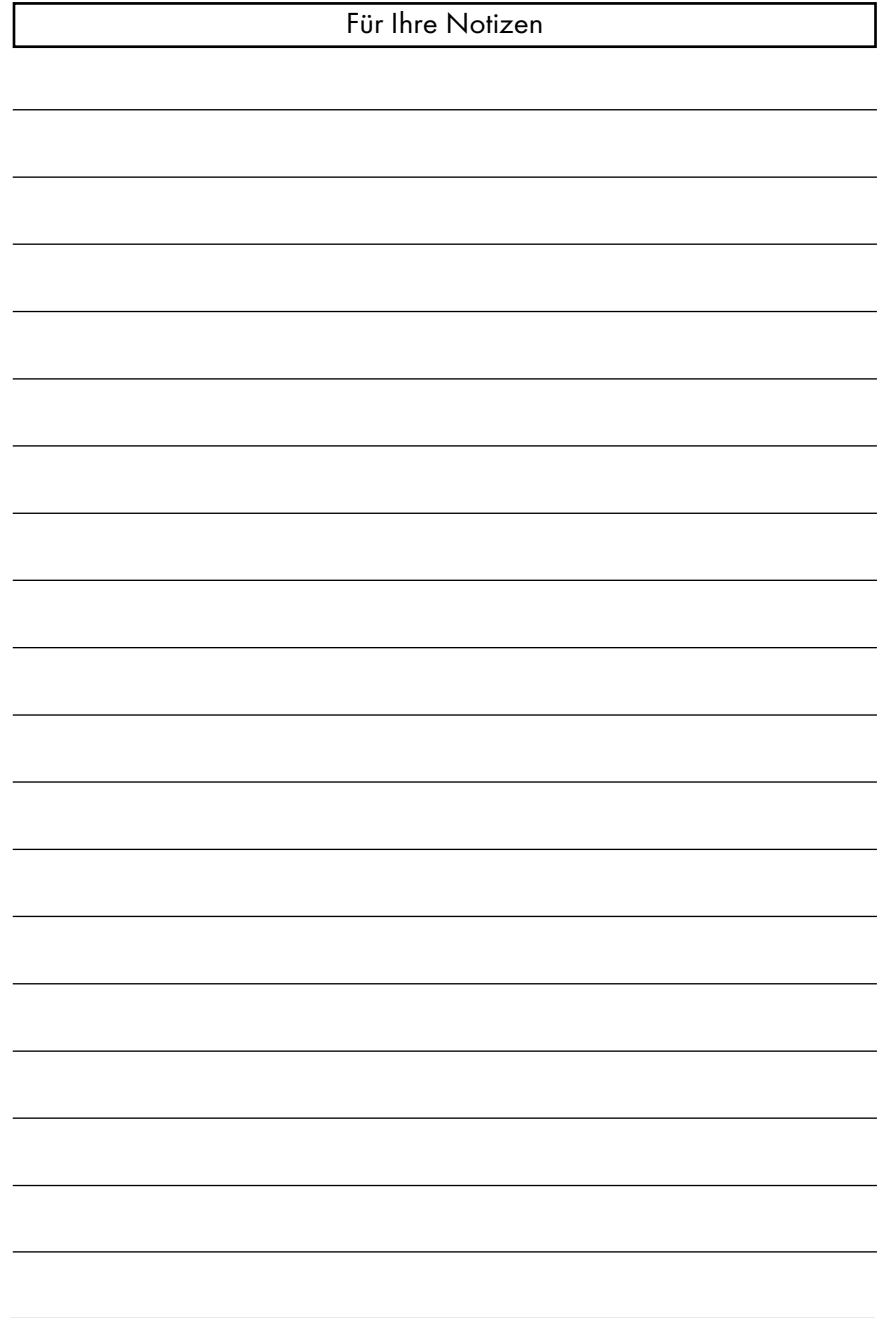

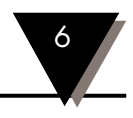

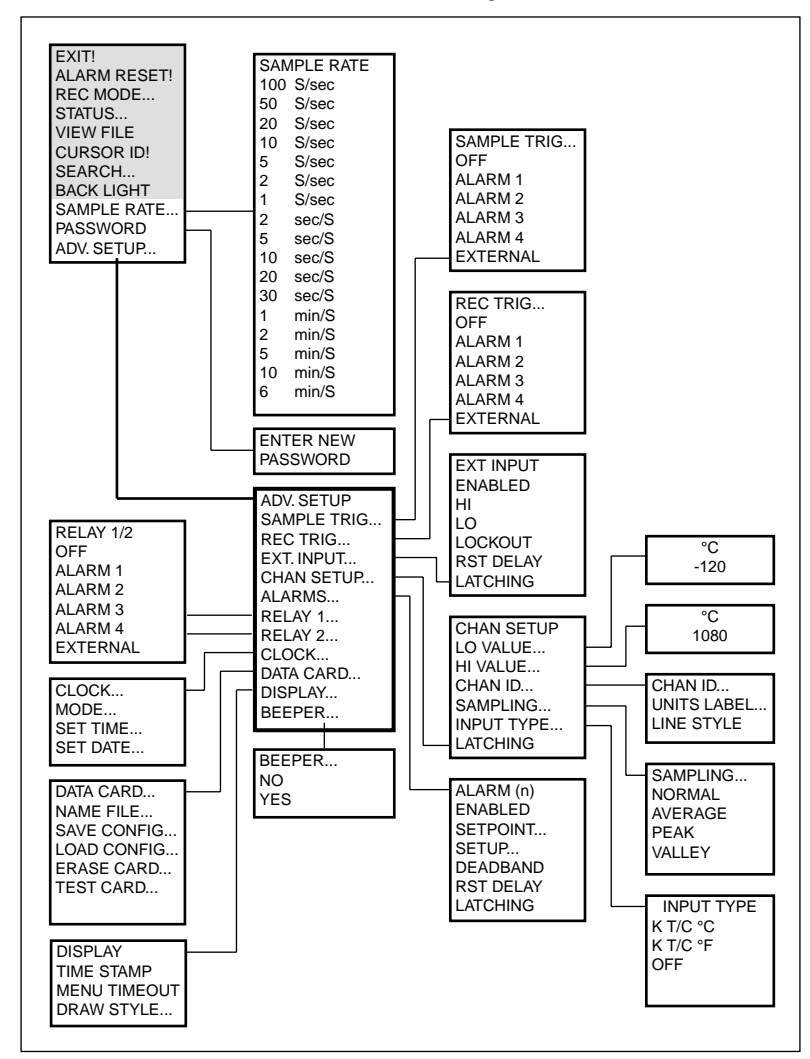

Dieser Abschnitt widmet sich der Konfiguration des RD820.

**Tabelle 6-1 Konfigurationsfunktionen des Menüs**

Tabelle 6-1 gibt eine Übersicht der Menühierarchie, beginnend mit der ersten Konfigurationsfunktion, SAMPLE RATE. Der besseren Übersichtlichkeit wegen sind einige Untermenüs, in denen die Parameter eingestellt werden, nicht aufgeführt. Diese Untermenüs werden bei den entsprechenden Menüpunkten eingehend beschrieben.

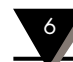

#### **6.1 SAMPLE RATE...: Meßrate für die Aufzeichnung**

Dieser Menüpunkt dient zur Einstellung der Meßrate, die zur Aufzeichnung der Meßwerte verwendet wird.

- 1. Positionieren Sie den Kursor auf "SAMPLE RATE..." und drücken Sie (KENU). Auf dem Display erscheint nun ein Fenster, in dem die verfügbaren Meßraten aufgelistet sind. Dabei gibt der Kursor die aktuell eingestellte Meßrate an.
- 2. Positionieren Sie den Kursor mit den Tasten  $\bigcirc$  und  $\bigcirc$  auf die gewünschte Meßrate und drücken Sie (EN), um die mit dem Kursor angewählte Meßrate zu übernehmen.

#### **6.2 PASSWORD...: Neues Paßwort eingeben**

Sofern gewünscht, kann ein Paßwort eingegeben werden, um den Schreiber vor unbefugter oder versehentlicher Änderung der Einstellung zu schützen. Das Paßwort besteht aus einer beliebigen maximal vierstelligen Kombination der Pfeiltasten.

Wenn ein Paßwort eingegeben wurde, ist der Zugriff auf die Menüpunkte ADVANCED SETUP, RECORD MODE/SPEED CHANGE und PASSWORD gesperrt.

Dieser Menüpunkt dient zur Eingabe des Paßworts. Weiterhin kann das Paßwort auch gelöscht werden, wenn kein Paßwortschutz gewünscht ist.

- 1. Positionieren Sie den Kursor auf "PASSWORD" und drücken Sie (MENU).
- 2. Wenn bereits ein Paßwort aktiv ist, muß dieses Paßwort eingegeben werden, bevor eine Änderung möglich ist. Betätigen Sie die Pfeiltasten entsprechend dem Paßwort.
- 3. Auf dem Display erscheint nun eine Eingabeanforderung für das neue Paßwort.
- 4. Betätigen Sie die gewünschte Kombination der Pfeiltasten für das neue Paßwort. Das Paßwort kann aus bis zu 4 Tastendrücken bestehen.

Um den Paßwortschutz zu löschen, betätigen Sie die Taste (MENU), ohne ein Pfeiltaste zu drücken.

5. Drücken Sie (MENU). Damit ist das neue Paßwort aktiv.

#### **6.3 ADVANCED SETUP: Konfiguration des Schreibers**

Der Zugang zu den verschiedenen Konfigurationsfunktionen erfolgt über diesen Menüpunkt. ADVANCED SETUP verfügt über eine Reihe von Untermenüs, die im folgenden beschrieben werden.

Dieser Menüpunkt kann nicht aufgerufen werden, während der Schreiber Meßwerte aufzeichnet. (In diesem Fall erscheint die Meldung ACCESS DENIED).

- 1. Positionieren Sie den Kursor auf "ADV SETUP" und drücken Sie (MENU).
- 2. Nehmen Sie die gewünschten Einstellungen in den jeweiligen Menüpunkten vor.
- 3. Betätigen Sie nach Abschluß aller Einstellungen die Taste  $\bigcirc$ , um das Menü zu verlassen.

**Konfigurationsfunktionen des Menüs** 6

#### **6.4. SAMPLE TRIGGER: Änderung der Meßrate bei Alarm/Kontakt**

Der RD820 bietet die Möglichkeit, bei Auftreten eines Alarms oder eines externen Signals (Option) automatisch auf eine andere Meßrate umzuschalten. Bei Verlöschen des Alarms bzw. des Kontaktsignals kehrt der Schreiber wieder zur normalen Meßrate zurück.

Auf diese Weise kann die Erfassung im normalen Betrieb mit einer langsamen Meßrate erfolgen, während bei einem Alarm mit einer höheren zeitlichen Auflösung aufgezeichnet wird.

Im Menüpunkt SAMPLE TRIGGER wird sowohl diese zweite Meßrate als auch die Bedingung eingestellt, bei der diese aktiviert wird. Die Bedingungen, die zum Wechsel der Meßrate führen, sind im Menü durch einen vorangestellten Haken gekennzeichnet. Wenn mindestens eine Bedingung definiert wurde, erscheint beim Verlassen des Menüpunkts die Auswahlliste für die zweite Meßrate.

Der Wechsel der Meßrate während der Aufzeichnung bewirkt, daß auf der Speicherkarte eine neue Datei angelegt wird. Dies ist mit einem gewissen Overhead verbunden, da in jedem Dateikopf Zusatzinformationen gespeichert werden müssen. Wenn ein Alarm zum Wechsel der Meßrate verwendet wird, ist zu beachten, daß bei der Einstellung der Alarme eine ausreichende Hysterese bzw. Verzögerung vorgesehen wird. Anderenfalls kann die Speicherkapazität der Speicherkarte unnötig früh erschöpft sein.

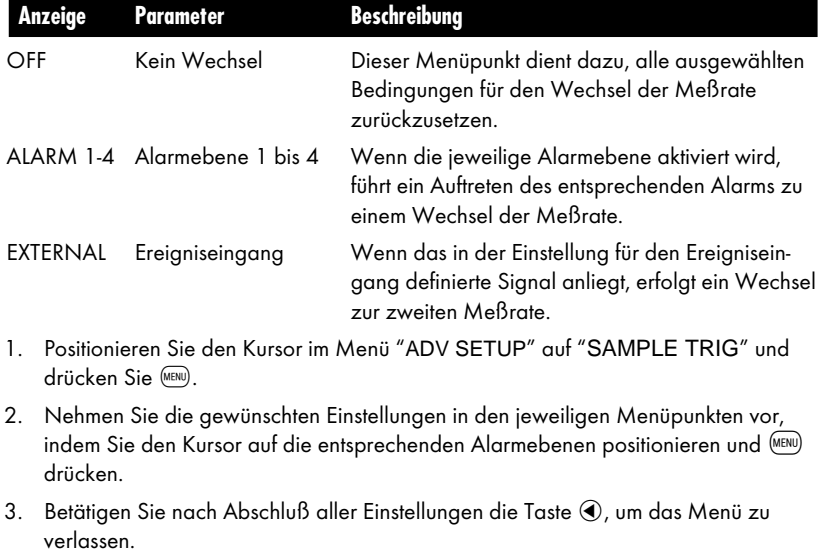

4. Wenn Sie mindestens eine Bedingung für den Wechsel der Meßrate aktiviert haben, erscheint beim Verlassen des Menüpunkts die Auswahlliste für die zweite Meßrate. Stellen Sie diese ein wie nebenstehend in Abschnitt 6.1 beschrieben.

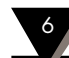

#### **6.5. RECORD TRIGGER: Äufzeichnung bei Alarm/Kontakt**

Außer für den Wechsel der Meßrate können die Alarme sowie der optionale Ereigniseingang auch benutzt werden, um die Aufzeichnung zu steuern.

Die Auswahl der Bedingungen, bei denen die Aufzeichnung gestartet werden soll, erfolgt in diesem Menüpunkt. Die Bedingungen, die zum Wechsel der Meßrate führen, sind im Menü durch einen vorangestellten Haken gekennzeichnet.

Wenn ein Alarm zum Starten der Aufzeichnung verwendet wird, beginnt die Aufzeichnung, wenn der entsprechende Alarm ausgelöst wird und endet, wenn der Alarm verlischt, bzw. nach Quittierung des Alarms, wenn für den Alarm Quittierungsbetrieb eingestellt (s. Abschnitt 6.8).

#### **ANMERKUNG**

In diesem Menüpunkt wird lediglich festgelegt, welche Bedingungen die Aufzeichnung steuern sollen. Damit die ereignisabhängige Aufzeichnung aktiviert wird, muß im Menüpunkt REC MODE die Option TRIG'D angewählt werden.

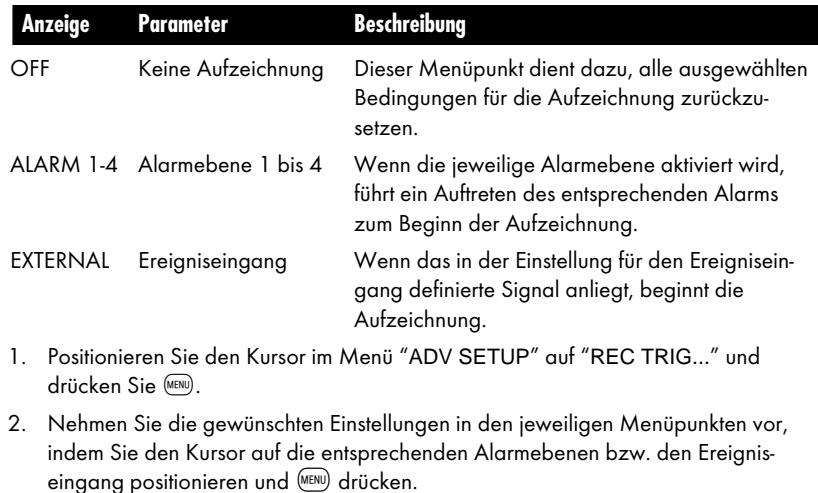

3. Betätigen Sie nach Abschluß aller Einstellungen die Taste (.um das Menü zu verlassen.

#### **6.6. EXT INPUT: Einstellung des Ereigniseingangs**

Wenn der RD820 mit der Ereigniseingangs-Option ausgestattet ist, kann dieser Eingang zur Steuerung der Meßrate, der Aufzeichnung oder der als Option installierbaren Relaisausgänge verwendet werden. In diesem Menüpunkt wird festgelegt, wie der RD820 den Ereigniseingang auswertet. Hier wird also keinerlei Einstellung vorgenommen, wie der Schreiber auf das Ereignissignal reagieren soll. Die Festlegung, daß die Aufzeichnung oder die Meßrate durch das Eingangssignal gesteuert werden soll, erfolgt innerhalb der Menüs für die Aufzeichnung bzw. für die Meßrate. Auf diese Weise läßt sich der Eingang mehrfach nutzen, etwa für den Wechsel der Meßrate bei gleichzeitiger "Durchschleifung" auf den Relaisausgang.

Dieser Menüpunkt erscheint auch dann, wenn die Eingangs-Option nicht installiert ist und dient zur Konfiguration des Eingangs.

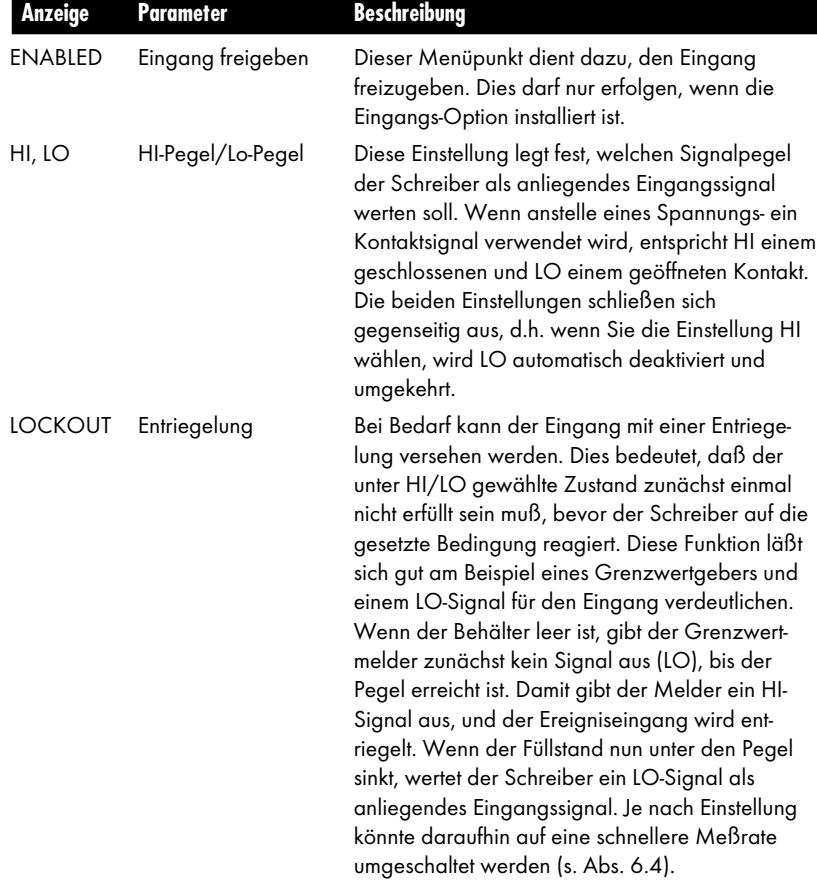

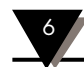

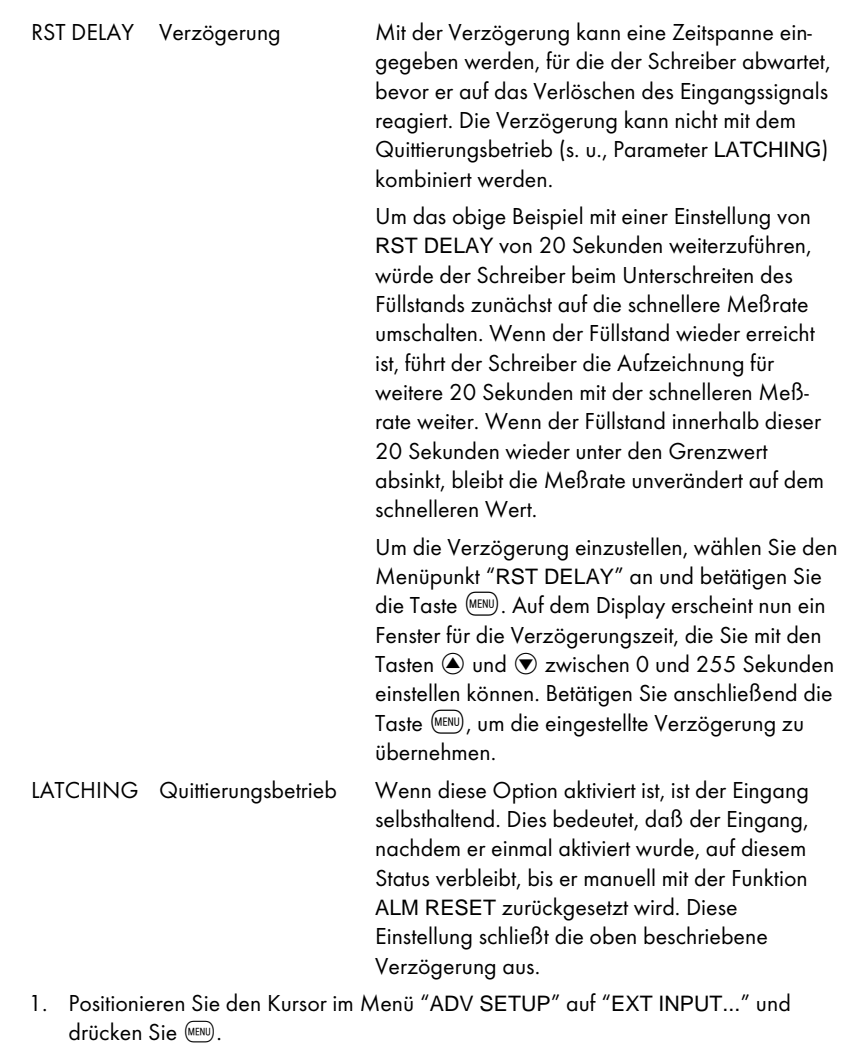

2. Nehmen Sie die gewünschten Einstellungen in den jeweiligen Menüpunkten vor, indem Sie den Kursor auf die entsprechenden Funktionen positionieren und (MENU) drücken.

3. Betätigen Sie nach Abschluß aller Einstellungen die Taste (4), um das Menü zu verlassen.

#### **6.7 CHAN SETUP: Kanal-spezifische Einstellungen**

Dieser Menüpunkt dient zur Einstellung Kanal-spezifischer Parameter. Bei 2-Kanalmodellen ist dieser Menüpunkt für jeden Kanal separat vorhanden, also CHAN A SETUP für Kanal A und CHAN B SETUP für Kanal B. Alle Optionen dieses Menüpunkts verzweigen zu einem Untermenü, in dem die entsprechende Einstellung vorgenommen wird.

- 1. Positionieren Sie den Kursor im Menü "ADV SETUP" auf "CHAN SETUP..." und drücken Sie (MENU)
- 2. Nehmen Sie die gewünschten Einstellungen in den jeweiligen Menüpunkten vor, indem Sie den Kursor auf die entsprechenden Funktionen positionieren und (MENU) drücken.
- 3. Betätigen Sie nach Abschluß aller Einstellungen die Taste  $\textcircled{\tiny{}}$ , um das Menü zu verlassen.

#### **6.7.1 LOW VALUE: Unterer Skalenrand**

Bei Spannungs- und Stromeingängen kann eine lineare Skalierung erfolgen wie in Abschnitt 2.4 beschrieben. In diesem Parameter wird der untere Skalenrand eingestellt. Der hier eingegebene Wert muß kleiner als der obere Skalenrand sein.

- 1. Positionieren Sie den Kursor im Menü "CHAN SETUP" auf "LO VALUE" und drücken Sie (MENU)
- 2. Auf dem Display erscheint ein Fenster, in dem die (in CHAN ID, Abschnitt 6.7.3) eingestellte Einheit und der derzeitige Wert für den unteren Skalenrand angezeigt werden. Stellen Sie den Skalenrand mit den Tasten  $\bigcirc$  und  $\bigcirc$  auf den gewünschten Wert ein. Wenn erforderlich, kann die Position des Dezimalpunkts mit der Taste b verschoben werden.
- 3. Betätigen Sie nach Abschluß die Taste (MENU), um den eingestellten Wert zu übernehmen und den Menüpunkt zu verlassen.

#### **6.7.2 HIGH VALUE: Oberer Skalenrand**

In diesem Parameter wird der obere Skalenrand eingestellt. Der hier eingegebene Wert muß größer als der untere Skalenrand sein.

- 1. Positionieren Sie den Kursor im Menü "CHAN SETUP" auf "HI VALUE" und drücken Sie (MENU)
- 2. Auf dem Display erscheint ein Fenster, in dem die Einheit und der derzeitige Wert für den oberen Skalenrand angezeigt werden. Stellen Sie den Skalenrand mit den Tasten  $\bigcirc$  und  $\bigcirc$  auf den gewünschten Wert ein. Wenn erforderlich, kann die Position des Dezimalpunkts mit der Taste  $\odot$  verschoben werden.
- 3. Betätigen Sie nach Abschluß die Taste (MENU), um den eingestellten Wert zu übernehmen und den Menüpunkt zu verlassen.

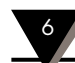

#### **6.7.3 CHAN ID: Einheit und Linientyp**

In diesem Menüpunkt können Einheit und Linientyp eingestellt werden.

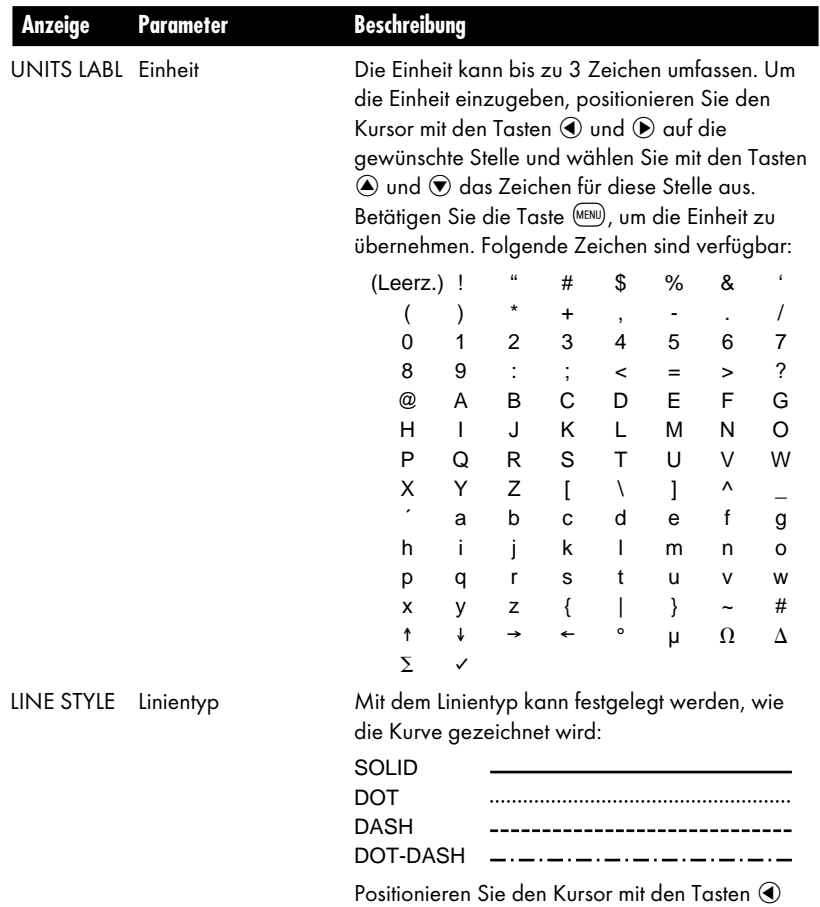

 $u$ nd  $\widehat{\Phi}$  auf den gewünschten Linientyp und drücken Sie MENU, um diesen auszuwählen.

#### **6.7.4 SAMPLING: Eingangsfilter**

Unabhängig von der für die Aufzeichnung gewählten Meßrate arbeitet der RD820 immer mit einer internen Meßrate von 100 Messungen pro Sekunde. Die Einstellung des Menüpunkts SAMPLING legt fest, wie die mit der internen Meßrate erfaßten Werte auf die eingestellte Meßrate abgebildet werden. Effektiv bildet diese Funktion somit einen Eingangsfilter.

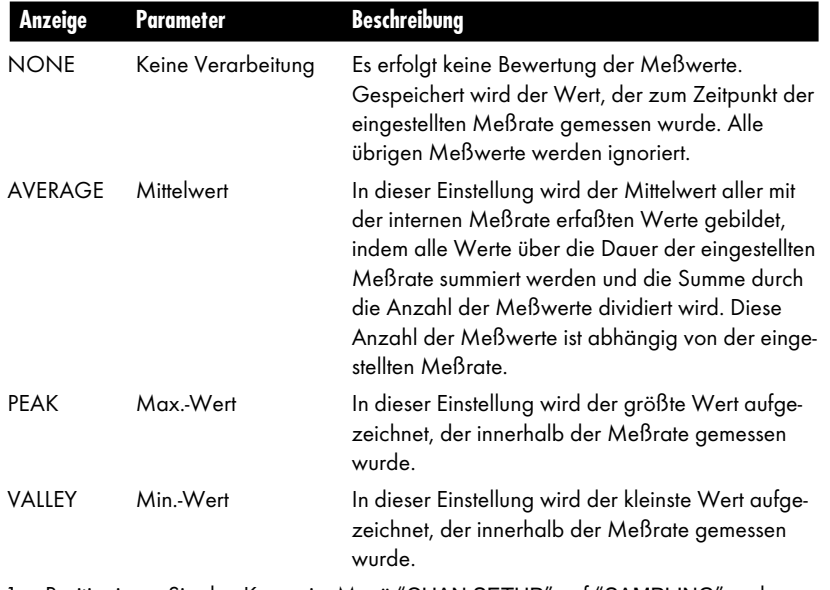

Der RD820 bietet vier mögliche Einstellungen:

- 1. Positionieren Sie den Kursor im Menü "CHAN SETUP" auf "SAMPLING" und drücken Sie (MENU).
- 2. Positionieren Sie den Kursor mit den Tasten  $\textcircled{\small{\textbf{a}}}$  und  $\textcircled{\small{\textbf{b}}}$  auf die gewünschten Verarbeitungsfunktion und betätigen Sie die Taste (MENU). Auf dem Display erscheint kurz die Meldung DONE, anschließend kehrt der Schreiber zum Menü für die Kanal-spezifischen Einstellungen zurück.

#### **6.7.5 INPUT TYPE: Eingangsart**

Dieser Menüpunkt dient zur Anzeige der Eingangsart für den Kanal. Dabei werden Analogeingänge mit ANALOG angegeben, bei Temperatureingängen wird der Thermoelement-Typ zusammen mit der Einheit °C und °F angezeigt. Bei Bedarf kann hier zwischen den Einheiten gewechselt werden. Mit der Einstellung OFF kann der Kanal abgeschaltet werden.

Alle Anderungen, d.h. das Verlassen dieses Menpunkts mit (MENU) führt zum Zurücksetzen der Kanaleinstellungen. Um das Menü ohne Anderung zu verlassen, betätigen Sie die Tasten  $\odot$  oder  $\odot$ .

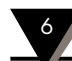

#### **6.8 Alarmeinstellung**

Das ALARM-Menü dient zur Einstellung der Alarmfunktionen. Nach dem Aufruf des Menüs erscheint zunächst ein Untermenü zur Auswahl der Alarmebene, anschließend wird das Menü zur Einstellung der gewählten Alarmebene angezeigt.

Bitte beachten Sie, daß die hier vorgenommene Einstellung keine direkte Auswirkung auf die Ausgabe der Alarme auf die Relais haben. Die Zuordnung von Alarmen zu den optionalen Relaisausgängen erfolgt im Menüpunkt RELAY 1 bzw. RELAY 2, sofern diese Option installiert ist.

Für alle definierten Alarme wird im links unten Display ein kleines Feld mit der Nummer der Alarmebene eingeblendet. Wenn ein Alarm auftritt, blinkt das entsprechende Feld für diese Alarmebene. Die folgende Beschreibung bezieht sich auf die Alarmebene 1, die

Einstellung der übrigen Alarmebenen erfolgt auf die gleiche Weise.

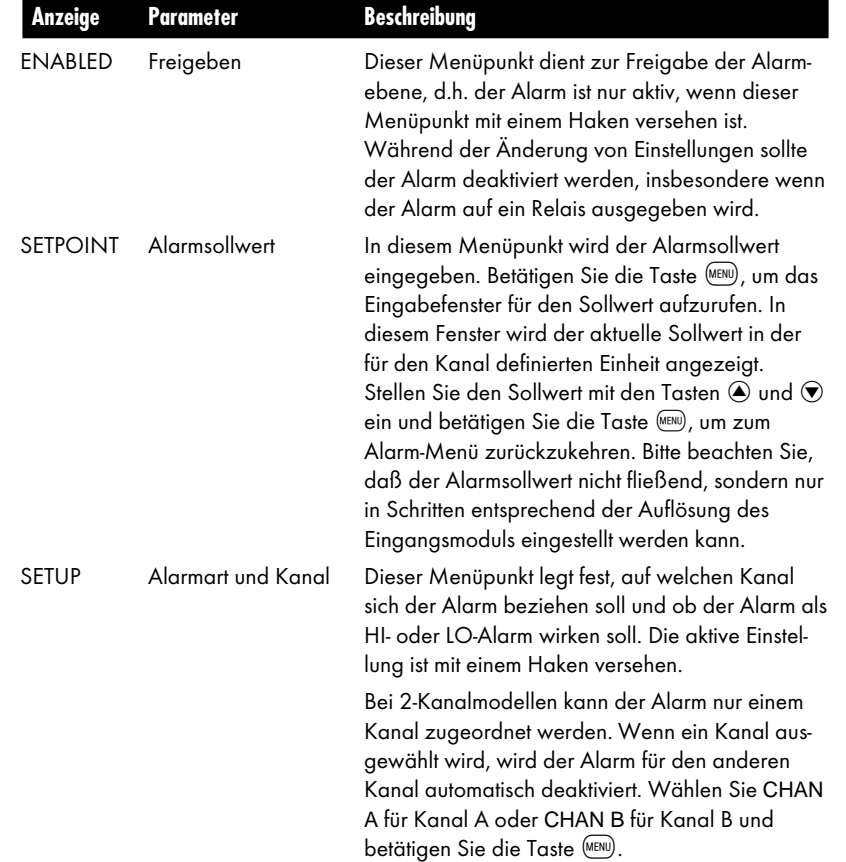

**Konfigurationsfunktionen des Menüs** 6

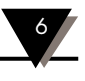

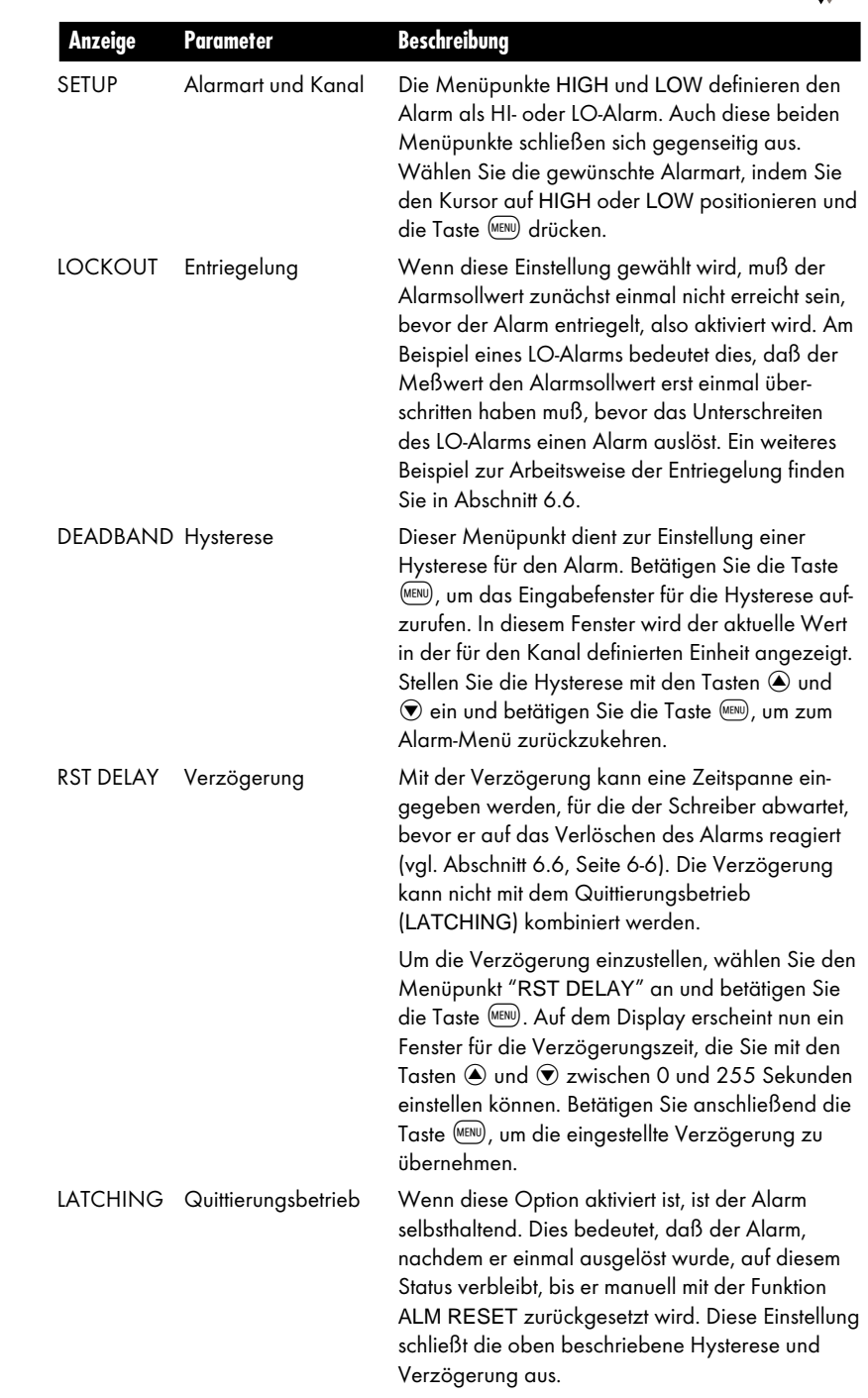

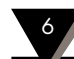

#### **6.9 RELAY 1: Zuordnung des Relais 1**

Der Menüpunkt RELAY 1 (bzw. RELAY 2 für Relais 2) legt fest, auf welche Ereignisse der Relaisausgang 1 ansprechen soll, d.h. hier wird definiert, ob ein auftretender Alarm oder ein Kontaktsignal am Ereigniseingang dazu führt, daß das Relais 1 anzieht.

Bedingungen, die dazu führen, daß das Relais anzieht, sind mit einem Haken gekennzeichnet. Betätigen Sie die Taste (\*\*\*), um den Status der jeweiligen Alarmebene bzw. des Ereigniseingangs umzuschalten.

- 1. Positionieren Sie den Kursor im Menü "ADV SETUP" auf "RELAY 1" für das Relais 1 oder auf "RELAY 2" für das Relais 2 und drücken Sie (MENU).
- 2. Nehmen Sie die gewünschten Einstellungen in den jeweiligen Menüpunkten vor, indem Sie den Kursor auf die entsprechenden Funktionen positionieren und (MENU) drücken.
- 3. Betätigen Sie nach Abschluß aller Einstellungen die Taste (0, um das Menü zu verlassen.

#### **6.10 CLOCK: Einstellung der Echtzeituhr**

Dieser Menüpunkt dient zur Einstellung der Arbeitsweise der Uhr sowie zur Eingabe von Datum und Uhrzeit. Wenn der Menüpunkt CLOCK mit (KENU) angewählt wurde, erscheint ein Untermenü, in dem die Einstellungen vorgenommen werden können.

#### **6.10.1 MODES: Arbeitsweise der Uhr**

In diesem Untermenü kann eingestellt werden, ob auf dem Display die Uhrzeit (Echtzeituhr) oder die verstrichene Zeit seit Einschalten des Schreibers angezeigt werden soll (Timer). Weiterhin kann ausgewählt werden, in welchem Format und Umfang Datum und Uhrzeit angezeigt werden sollen.

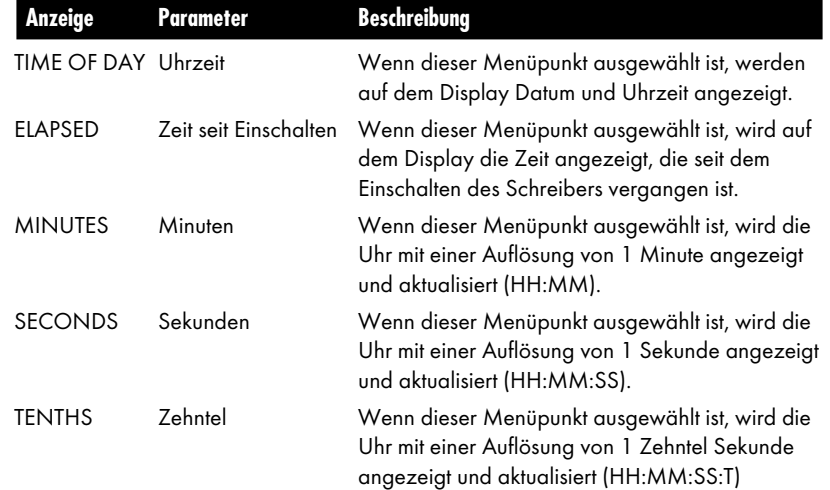

**Konfigurationsfunktionen des Menüs** 6

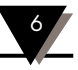

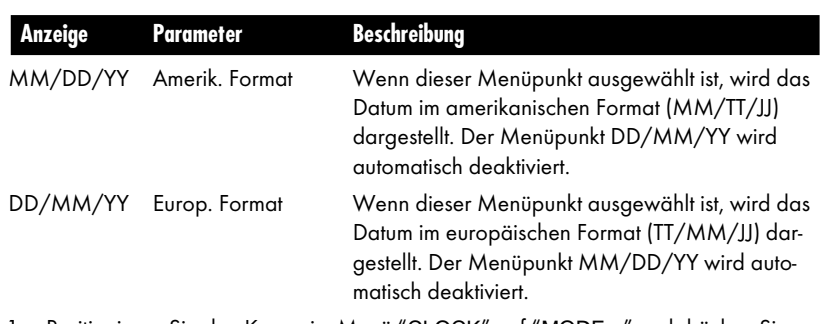

- 1. Positionieren Sie den Kursor im Menü "CLOCK" auf "MODE..." und drücken Sie die Taste (MENU)
- 2. Nehmen Sie die gewünschten Einstellungen in den jeweiligen Menüpunkten vor, indem Sie den Kursor auf die entsprechenden Funktionen positionieren und (MENU) drücken.
- 3. Betätigen Sie nach Abschluß aller Einstellungen die Taste (0, um das Menü zu verlassen.

#### **6.10.2 SET TIME: Einstellen der Uhrzeit**

Dieser Menüpunkt dient zur Einstellung der Uhrzeit. Die Tasten haben hier eine andere Funktion als in den anderen Menüpunkten, da jede Taste einer Funktion zum Stellen der Uhr zugeordnet ist:

Nach Betätigung der Taste (ER) erscheint ein kleines Fenster, in dem die Meldung SET TIME darauf hinweist, daß die Uhrzeit eingestellt wird. Die Tasten haben dabei folgende Funktion:

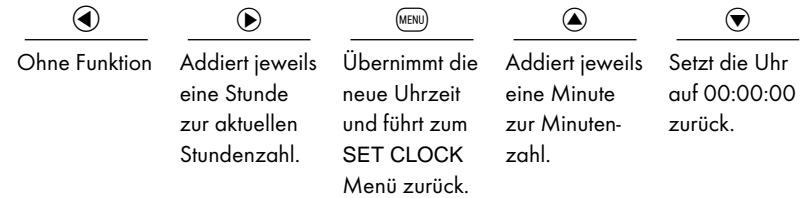

Wenn die Taste  $\bigcirc$  gedrückt gehalten wird, ändern sich die Minuten mit größerer Geschwindigkeit. Bei Überschreiten von :59 Minuten wird automatisch 1 Stunde addiert, bei Überschreiten von 24 Stunden wird 1 Tag addiert.

**ANMERKUNG**

Wenn die Betriebsart der Uhr auf ELAPSED eingestellt ist, um die verstrichene Zeit anzuzeigen, stellt diese Funktion nicht die Echtzeituhr ein, sondern den Timer. Die Uhrzeit bleibt unverändert.

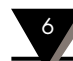

#### **6.10.3 SET DATE: Eingabe des Datums**

Dieser Menüpunkt dient zur Eingabe des Datums. Die Tasten haben hier eine andere Funktion als in den übrigen Menüpunkten, da jede Taste einer Funktion zum Einstellen des Datums zugeordnet ist:

Nach Betätigung der Taste (wew) erscheint ein kleines Fenster, in dem die Meldung SET DATE darauf hinweist, daß das Datum eingestellt wird. Die Tasten haben dabei folgende Funktion:

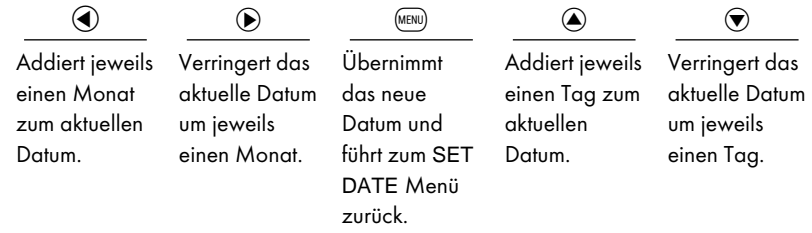

Wenn die Taste  $\bigcirc$  gedrückt gehalten wird, ändern sich die Tage mit größerer Geschwindigkeit. Bei einem Überlauf von Tag oder Monat werden Monat bzw. Jahr entsprechend vergrößert oder verringert.

#### **6.11 DATA CARD: Speicherkarten-Funktionen**

In diesem Menü sind eine Reihe von Funktionen für die Speicherkarte zusammengefaßt, die jedoch während der Aufzeichnung nicht verfügbar sind.

- 1. Positionieren Sie den Kursor im Menü "ADV SETUP" auf "DATA CARD" und drücken Sie die Taste (MENU).
- 2. Nehmen Sie die gewünschten Einstellungen in den jeweiligen Menüpunkten vor, indem Sie den Kursor auf die entsprechenden Funktionen positionieren und (MENU) drücken.
- 3. Betätigen Sie nach Abschluß aller Einstellungen die Taste (0, um das Menü zu verlassen.

#### **6.11.1 NAME FILE: Dateinamen eingeben**

Als Grundeinstellung werden alle Dateien unter dem Dateinamen CHARTDAT abgespeichert, wobei sich verschiedene Dateien lediglich durch die Zeit- und Datumsfelder unterscheiden. Mit der Funktion NAME FILE kann der Dateiname geändert werden. Alle folgenden Dateien werden dann unter dem neuen Namen gespeichert.

- 1. Positionieren Sie den Kursor im Menü "DATA CARD" auf "NAME FILE" und drücken Sie (MENU).
- 2. Auf dem Display erscheint ein Fenster, in dem der aktuelle Datename angezeigt wird. Der Kursor befindet sich dabei auf dem ersten Zeichen des Dateinamens.
- 3. Betätigen Sie die Tasten  $\odot$  und  $\odot$ , um den Kursor auf das gewünschte Zeichen des Dateinnamens zu positionieren.
- 4. Wählen Sie mit den Tasten  $\bigcirc$  und  $\bigcirc$  das gewünschte Zeichen für die Position aus.

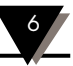

- 5. Wiederholen Sie die Schritte 3 und 4 für alle zu ändernden Zeichen.
- 6. Betätigen Sie nach Abschluß aller Einstellungen die Taste (4), um zum Menü für die Speicherkartenfunktionen zurückzukehren.

#### **6.11.2 SAVE CONFIG: Konfiguration speichern**

Neben den Meßwerten kann auf der Speicherkarte auch die aktuelle Konfiguration des Schreibers gespeichert werden, um diese bei Bedarf erneut zu laden. Auf einer Speicherkarte kann immer nur eine Konfigurationsdatei abgelegt werden. Wenn bereits eine Konfiguration abgespeichert ist, wird diese nach Abfrage überschrieben. Während des Speichervorgangs blinkt die Busy-LED.

- 1. Positionieren Sie den Kursor im Menü "DATA CARD" auf "SAVE CONFIG" und drücken Sie (MENU)
- 2. Wenn noch keine Konfigurationsdatei auf der Karte abgelegt ist, beginnt der Speichervorgang sofort. Ist bereits eine Konfigurationsdatei vorhanden, erscheint eine Abfrage, ob diese Datei überschrieben werden soll. Betätigen Sie die Taste d, um die Datei zu überschreiben. Alle anderen Tasten brechen den Speichervorgang ab.
- 3. Warten Sie bis die Busy-LED nicht mehr blinkt, bevor Sie die Speicherkarte entnehmen.

#### **6.11.3 LOAD CONFIG: Konfiguration laden**

Diese Funktion dient dazu, die auf der Speicherkarte abgelegte Konfiguration zu laden. Dabei werden *alle* Parameter durch die neue Einstellung überschrieben.

Wenn sich auf der Speicherkarte keine Konfigurationsdatei befindet, zeigt der Schreibe die Fehlermeldung "NO FILE(S)" an.

1. Positionieren Sie den Kursor im Menü "DATA CARD" auf "LOAD CONFIG" und drücken Sie (MENU).

#### **6.11.4 ERASE CARD: Speicherkarte löschen**

Dieser Menüpunkt dient dazu, alle auf der Speicherkarte befindlichen Daten zu löschen, um die Karte für neue Aufzeichnungen zu nutzen. Vergewissern Sie sich, daß Sie die Daten auf der Speicherkarte nicht mehr benötigen, bevor Sie die Karte löschen. Die Daten können nicht wiederhergestellt werden.

- 1. Positionieren Sie den Kursor im Menü "DATA CARD" auf "ERASE CARD" und drücken Sie (MENU).
- 2. Auf dem Display erscheint ein weiteres Menü, in dem Sie das Löschen der Daten bestätigen müssen. Wählen Sie EXIT - KEEP DATA, um das Löschen abzubrechen, oder PROCEED - LOOSE DATA, um die Karte zu löschen. Nach Abschluß des Löschvorgangs erscheint kurz die Meldung DONE.

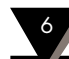

#### **6.11.5 TEST CARD: Speicherkarte überprüfen**

Dieser Menüpunkt dient dazu, die Speicherkarte auf ihre Funktionsfähigkeit zu überprüfen. Bei diesem Prüfvorgang werden alle auf der Karte befindlichen Daten gelöscht. Vergewissern Sie sich, daß Sie die Daten auf der Speicherkarte nicht mehr benötigen, bevor Sie die Karte testen. Die Daten können nicht wiederhergestellt werden.

- 1. Positionieren Sie den Kursor im Menü "DATA CARD" auf "TEST CARD" und drücken Sie (MENU).
- 2. Auf dem Display erscheint ein weiteres Menü, in dem Sie das Testen der Karte bestätigen müssen. Wählen Sie EXIT - KEEP DATA, um den Test abzubrechen, oder PROCEED - LOOSE DATA, um die Karte zu testen.
- 3. Nach Abschluß des Tests erscheint die Meldung DONE, wenn keine Fehler festgestellt wurden, bzw. die Meldung TEST FAIL, wenn ein Fehler aufgetreten ist.

#### **6.12 DISPLAY: Display-Funktionen**

Das DISPLAY-Menü umfaßt eine Reihe von Funktionen zur Konfiguration des Displays. Wenn der Menüpunkt DISPLAY mit (KENU) angewählt wurde, erscheint ein Untermenü, in dem die Einstellungen vorgenommen werden können.

- 1. Positionieren Sie den Kursor im Menü "ADV SETUP" auf "DISPLAY..." und drücken Sie die Taste (MENU).
- 2. Nehmen Sie die gewünschten Einstellungen in den jeweiligen Menüpunkten vor, indem Sie den Kursor auf die entsprechenden Funktionen positionieren und (MENU) drücken.
- 3. Betätigen Sie nach Abschluß aller Einstellungen die Taste (0, um das Menü zu verlassen.

#### **6.12.1 MATH FUNCTIONS: Mathematikfunktionen**

Das 2-Kanalmodell des RD820 ist mit Summen- und Differenzfunktionen ausgestattet. Das Ergebnis der Berechnung wird oberhalb der Skalenteilung (Punkt ® in Abbildung 3.2) anstelle der Linienangabe numerisch angezeigt. Für die Summierung wird dem Wert ein  $\Sigma$ vorangestellt, bei der Differenzbildung wird ein  $\Delta$  vorangestellt. Bitte beachten Sie, daß die beiden Kanäle die gleichen Einheiten haben müssen, um aussagefähige Werte zu erhalten. Wählen Sie mit den Tasten  $\bigcirc$ ,  $\bigcirc$ , und  $\text{mod}$  eine der folgenden Funktionen:

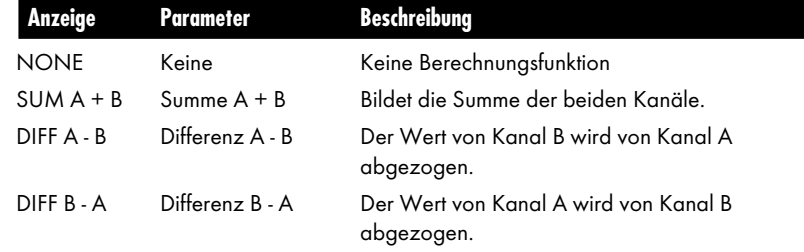

#### **6.12.2 WINDOWS CONFIG: Anzeige der Skalenteilungen**

Beim 2-Kanalmodell kann festgelegt werden, ob und wie die Skalenteilung für die beiden Kanäle angezeigt werden (Punkte ® und ® in Abbildung 3.2). Beim 1-Kanalmodell ist dieser Menüpunkt nicht vorhanden.

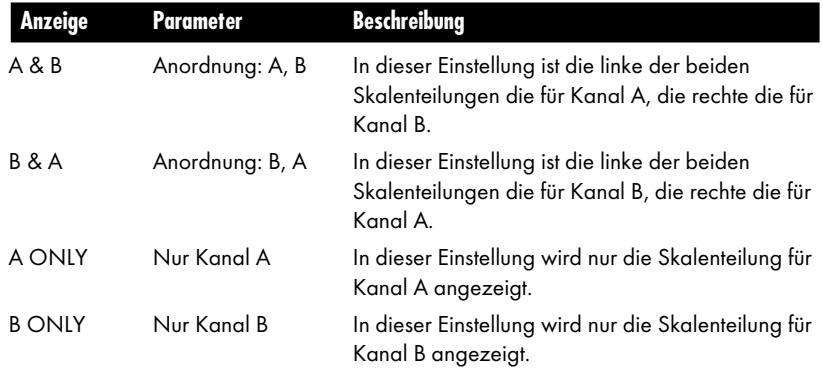

- 1. Positionieren Sie den Kursor im Menü "DISPLAY" auf "WINDOW CONFIG" und drücken Sie die Taste (MENU).
- 2. Nehmen Sie die gewünschten Einstellungen in den jeweiligen Menüpunkten vor, indem Sie den Kursor auf die entsprechenden Funktionen positionieren und (MENU) drücken.
- 3. Betätigen Sie nach Abschluß der Einstellungen die Taste  $\bigcirc$ , um das Menü zu verlassen.

#### **6.12.3 TIME STAMP: Beschriftung des Zeitmarkers**

Dieser Menüpunkt dient zur Einstellung der Beschriftung des Zeitmarkers (Punkt <sup>®</sup> in Abbildung 3.2). Dabei kann sowohl das Format als auch die Position des Markers definiert werden. Die aktive Einstellung ist durch einen vorangestellten Haken gekennzeichnet. Die Beschriftungen NONE, TIME ONLY und TIME/DATE sowie die Positionen TOP, MIDDLE und BOTTOM schließen sich gegenseitig aus, so daß die jeweils anderen beiden deaktiviert werden, wenn eine der Optionen angewählt wird.

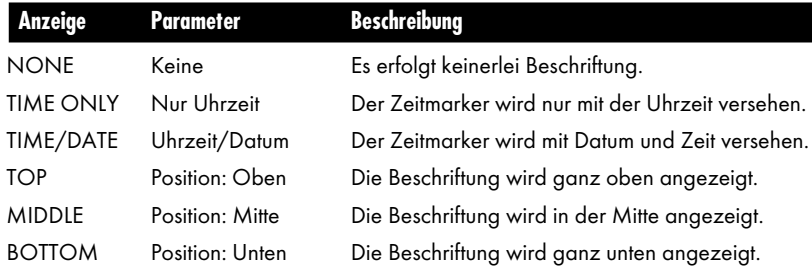

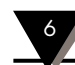

- 1. Positionieren Sie den Kursor im Menü "DISPLAY" auf "TIME STAMP" und drücken Sie die Taste (MENU).
- 2. Nehmen Sie die gewünschten Einstellungen in den jeweiligen Menüpunkten vor, indem Sie den Kursor auf die entsprechenden Funktionen positionieren und (MENU) drücken.
- 3. Betätigen Sie nach Abschluß der Einstellungen die Taste (C), um das Menü zu verlassen.

#### **6.12.4 MENU TIME OUT: Menü-Timeout**

Wenn das Menü eingeblendet ist, wird es nach einer einstellbaren Zeit vom Display gelöscht, wenn keine Taste gedrückt wurde. Sofern die Hintergrundbeleuchtung nicht abgeschaltet wurde (Menüpunkt BACKLIGHT, Abschnitt 5.9), verlischt diese ebenfalls, wenn das Menü geschlossen wird.

Die Zeitspanne, nachdem das Menü verlischt, wird in diesem Menüpunkt eingestellt.

- 1. Positionieren Sie den Kursor im Menü "DISPLAY" auf "MENU TIME OUT" und drücken Sie die Taste (MENU).
- 2. Positionieren Sie den Kursor mit den Taste  $\bigcirc$  und  $\bigcirc$  auf die gewünschte Zeitspanne und drücken Sie die Taste (MENU).
- 3. Betätigen Sie die Taste (4), um das Menü zu verlassen.

#### **6.12.5 DRAW STYLE: Punkte verbinden**

Der Menüpunkt DRAW STYLE legt fest, ob die Punkte für die einzelnen Meßwerte zu einer Linie verbunden werden oder nicht. Die aktive Einstellung ist mit einem Haken gekennzeichnet.

- 1. Positionieren Sie den Kursor im Menü "DISPLAY" auf "DRAW STYLE" und drücken Sie die Taste (MENU).
- 2. Um die einzelnen Punkte zu einer geschlossenen Linie zu verbinden, muß die Option JOIN DOTS... aktiviert sein. Der Status dieses Menüpunkts wechselt bei jeder Betätigung der Taste (MENU).
- 3. Positionieren Sie den Kursor mit der Taste  $\circledast$  auf den Menüpunkt DO END DOTS. Dieser Menüpunkt legt fest, ob die Linie bis zum nächsten Punkt gezogen wird (V) oder nur bis vor diesen Punkt.
- 4. Betätigen Sie die Taste ®, um das Menü zu verlassen.

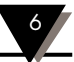

#### **6.13 BEEPER: Summer ein/aus**

Mit diesem Menüpunkt wird festgelegt, ob bei einem Alarm, Fehlern oder anderen Bedienermeldungen ein akustisches Signal ertönen soll oder nicht.

- 1. Positionieren Sie den Kursor im Menü "DISPLAY" auf "BEEPER" und drücken Sie die Taste (MENU)
- 2. Wählen Sie mit den Tasten  $\bigcirc$  und  $\bigcirc$  "NO", um die Ausgabe eines akustischen Signals zu unterbinden, oder "YES", um diese freizugeben.
- 3. Betätigen Sie die Taste (EN), um die Einstellung auszuführen und das Menü zu verlassen.

#### **6.14 Grundeinstellung aufrufen**

Bei Bedarf kann der Schreiber auf die Grundeinstellung zurückgesetzt werden. Dabei gehen alle vorgenommenen Einstellungen verloren.

- 1. Schalten Sie die Spannungsversorgung des Schreibers ab.
- 2. Halten Sie die Tasten  $\textcircled{\tiny 0}$  und  $\textcircled{\tiny 9}$  gedrückt, während Sie die Spannungsversorgung wieder einschalten.
- 3. Lassen Sie die Tasten nach ca. 3 Sekunden los. Damit ist die Grundeinstellung des Schreibers wiederhergestellt.

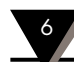

## Für Ihre Notizen

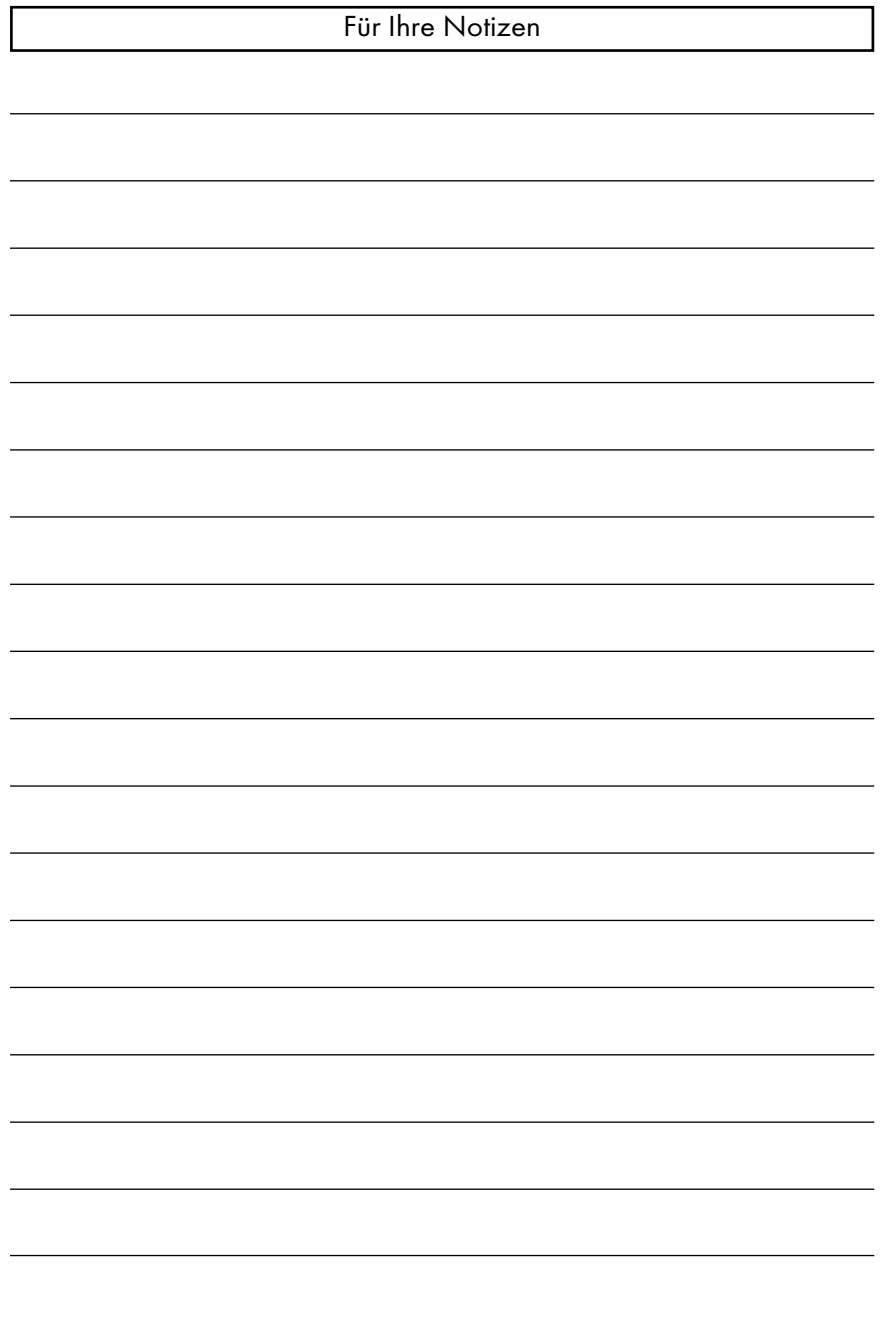

**Technische Daten** 7

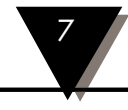

### **Allgemeines**

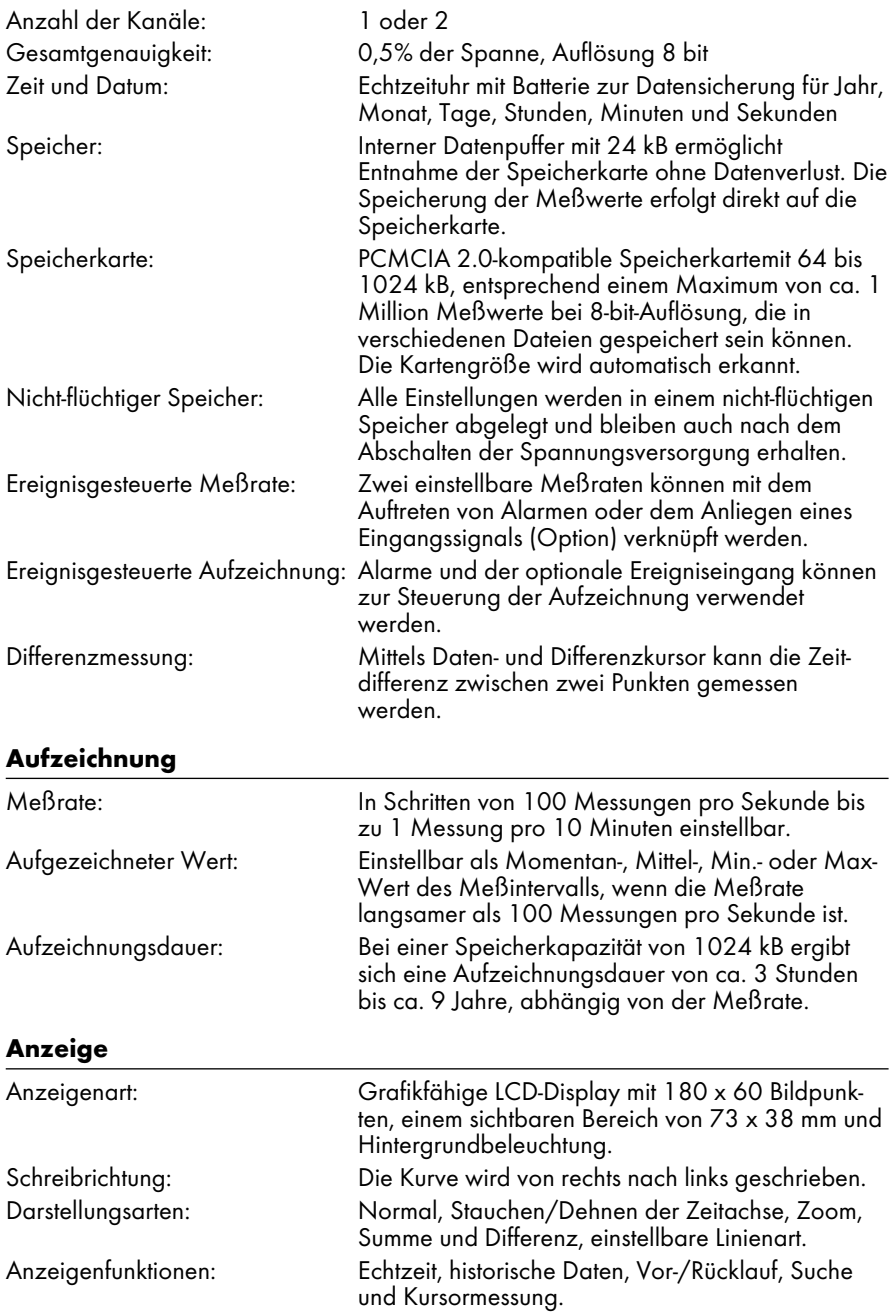

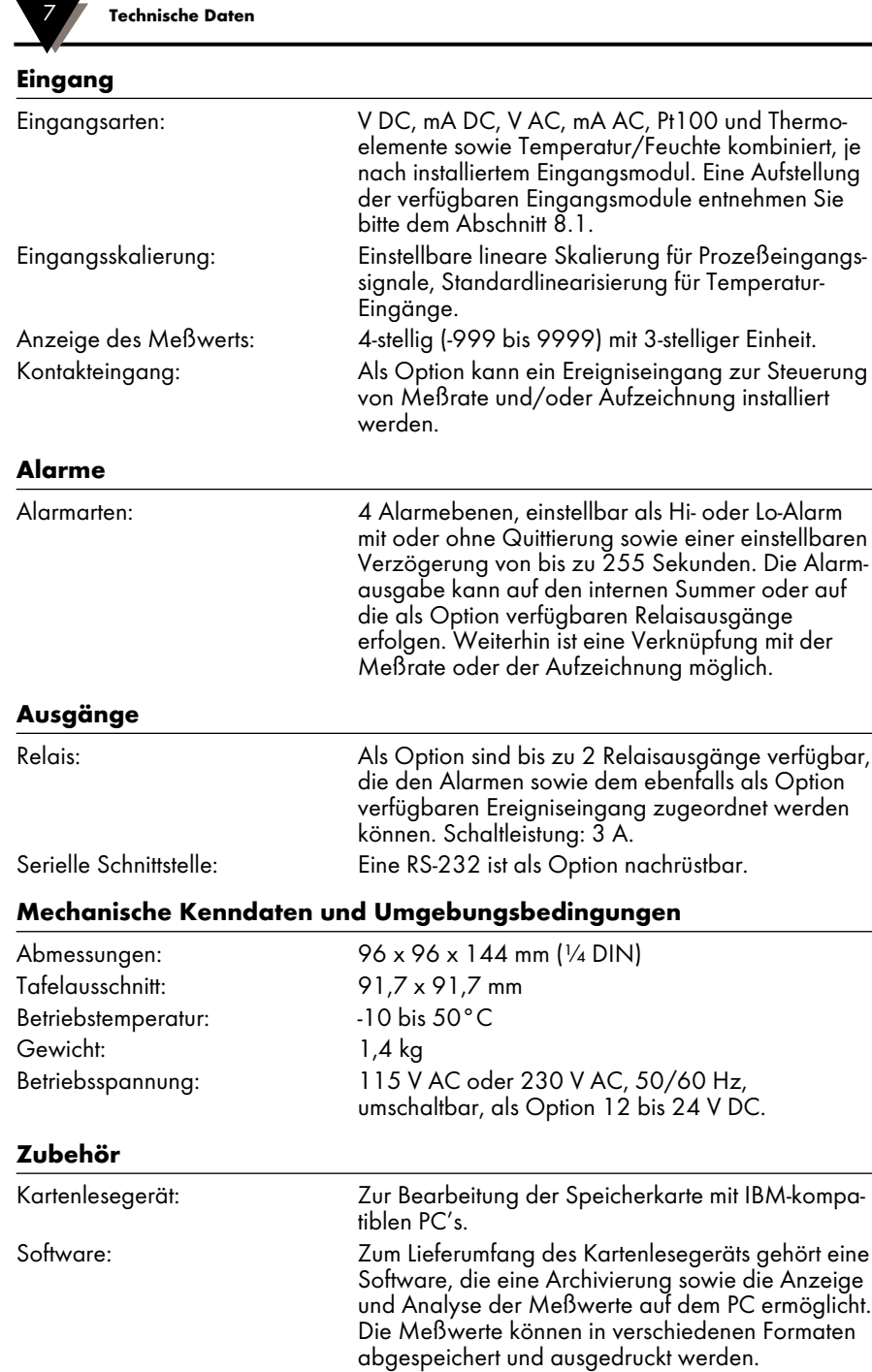

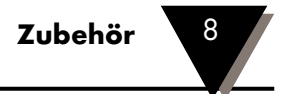

Dieser Abschnitt gibt einer Übersicht des verfügbaren Zubehörs und deren Teilenummern.

#### **8.1 Eingangsmodule**

Pro Kanal kann eines der folgenden Eingangsmodule eingesetzt werden:

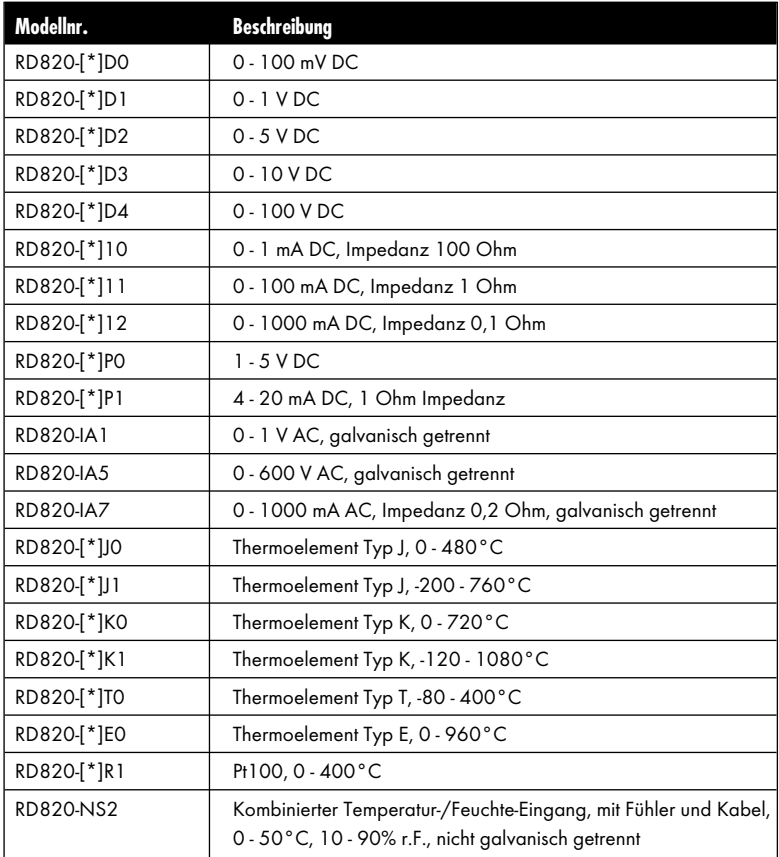

\* Tragen Sie im Feld [\*] "N" für einen nicht galvanische getrennten oder "I" für einen galvanisch getrennten Eingang ein.

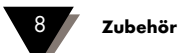

### **8.2 Zubehör**

Für RD820 Schreiber ist folgendes Zubehör verfügbar:

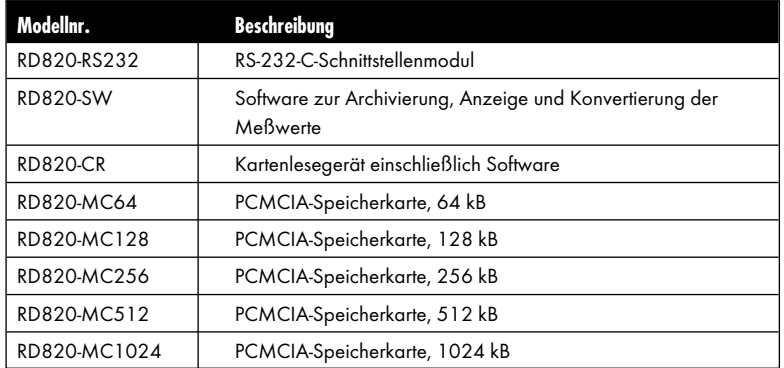

### **8.3 Modellnummern**

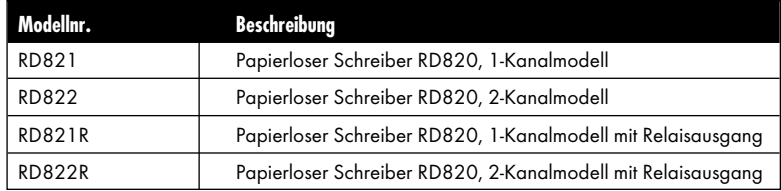

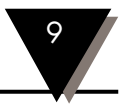

Auf der Anzeige können eine Reihe von Bedienerführungs- und Fehlermeldungen erscheinen.

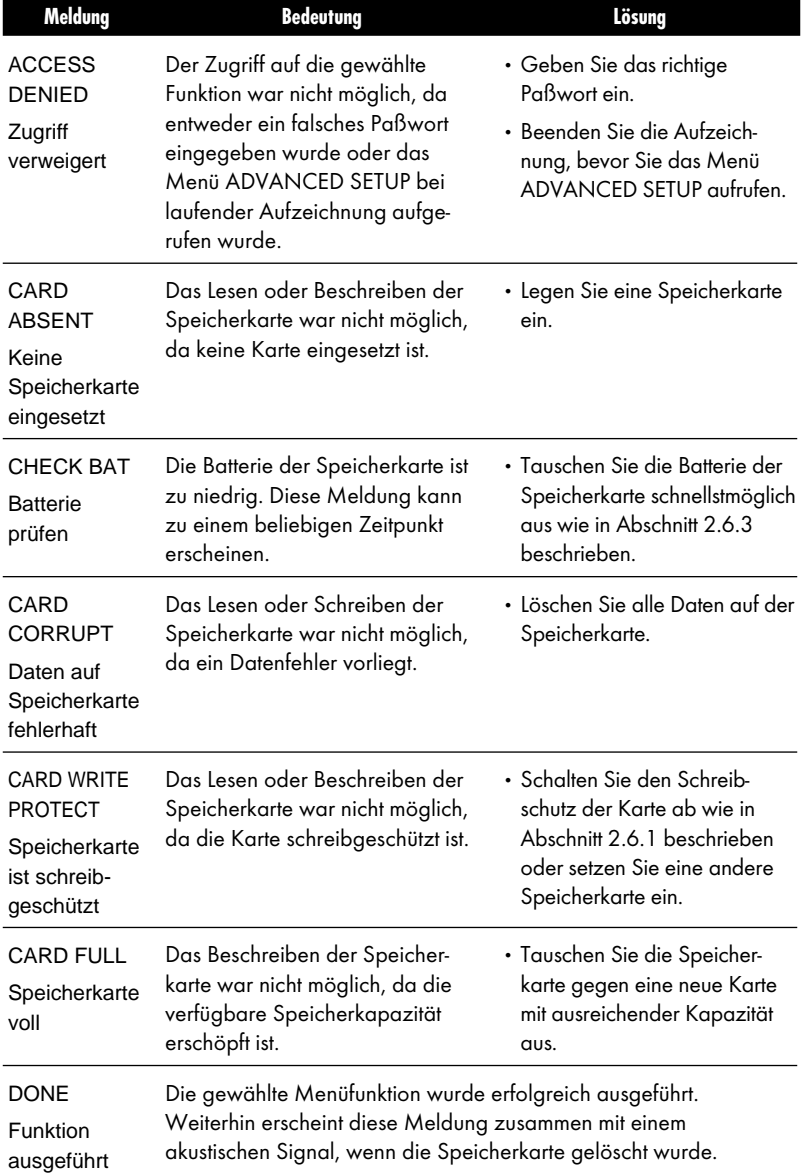

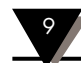

# 9 **Bedienerführungs- und Fehlermeldungen**

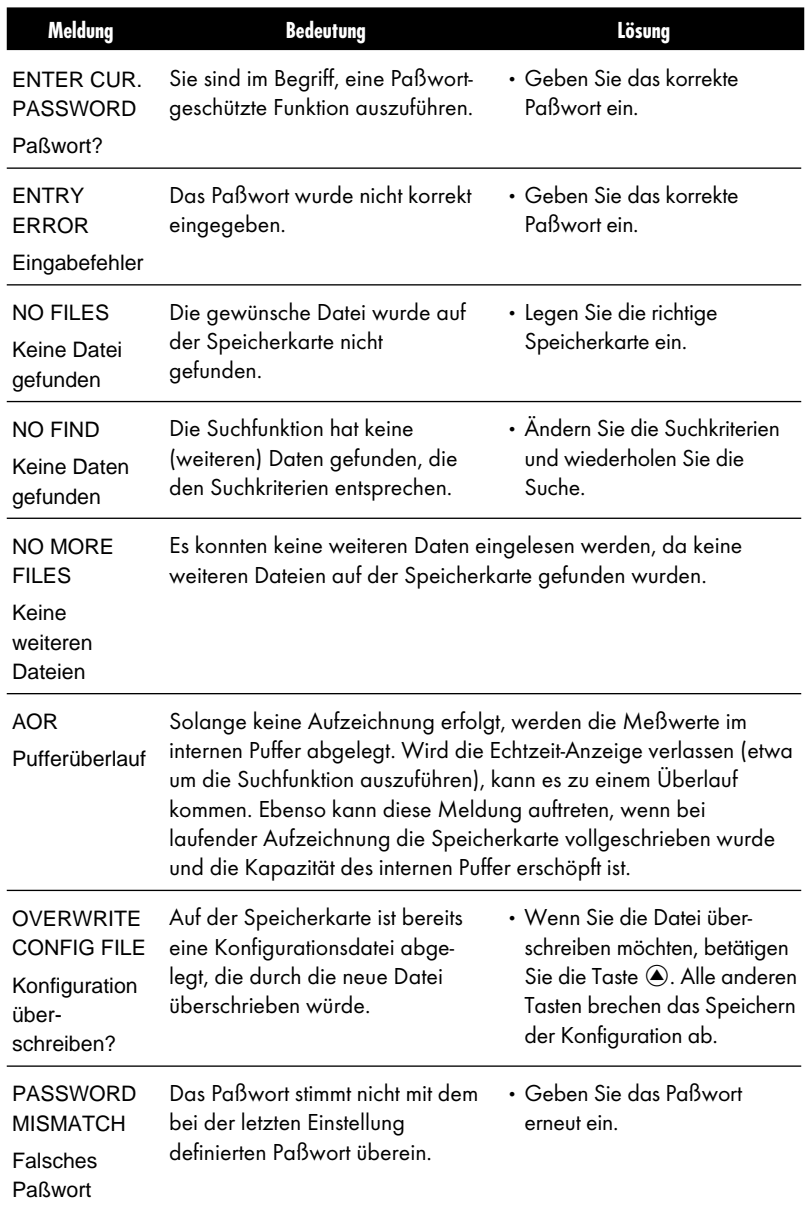